# **ORLLO R2 PRO +**

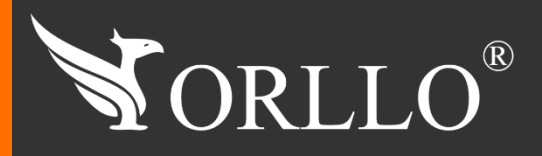

1 [www.orllo.pl](https://orllo.pl/)us.com

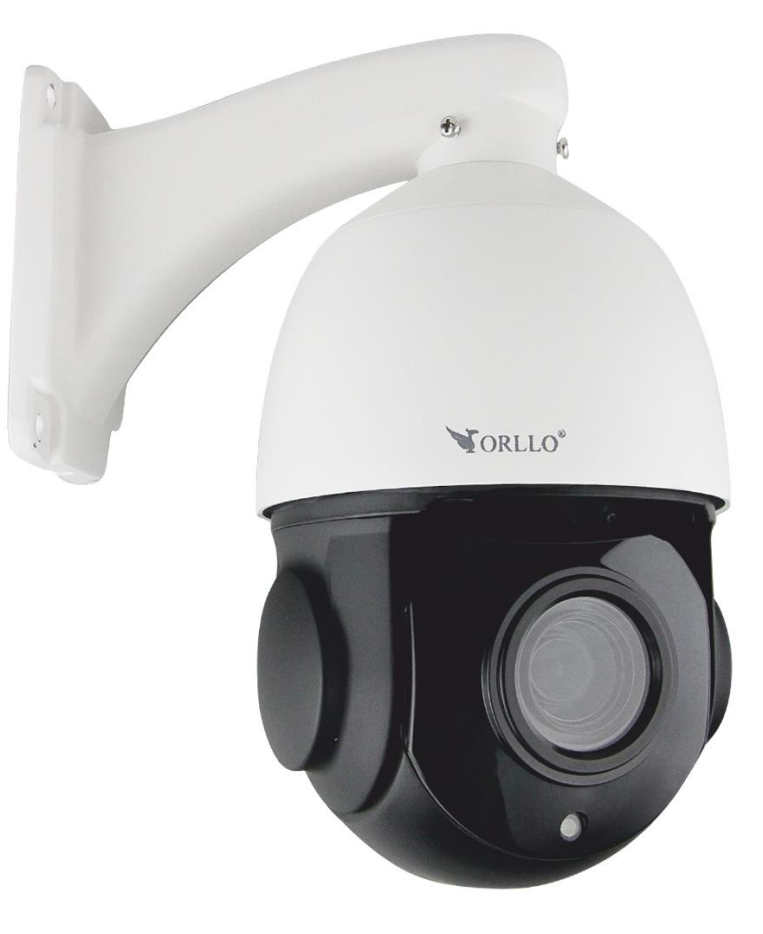

# INSTRUKCJA OBSŁUGI

Niniejsza instrukcja zawiera informacje dotyczące specyfikacji technicznej i obsługi urządzenia, jego funkcji i ustawień oraz prawidłowej instalacji.

Należy uważnie przeczytać treść niniejszej instrukcji obsługi przed pierwszym użytkowaniem. Postępowanie zgodne z instrukcją jest warunkiem prawidłowego funkcjonowania i korzystania z urządzenia.

Wszystkie informacje zawarte w niniejszej Instrukcji obsługi są aktualne na dzień jej wydania. Firma ORLLO zastrzega sobie prawo do dokonywania zmian w dowolnym momencie, zgodnie z polityką ciągłego udoskonalania wytwarzanych kamer.

W Instrukcji mogą znajdować się fragmenty, które nie dotyczą konkretnego egzemplarza kamery.

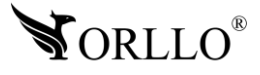

# **SPIS TREŚCI**

### SPIS TREŚCI:

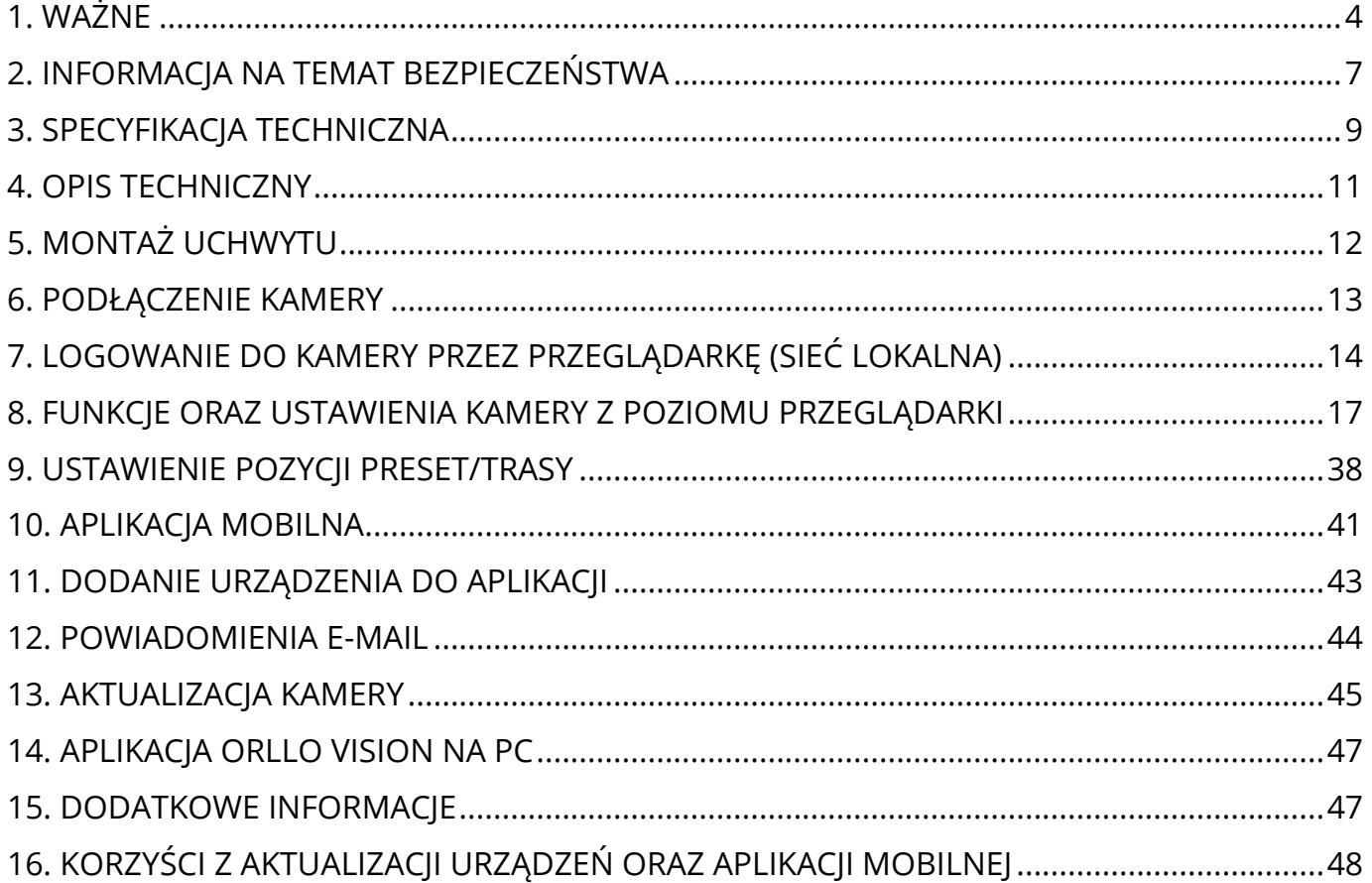

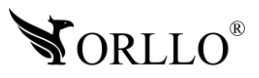

# **1. WAŻNE**

#### **PRZED PIERWSZYM UŻYCIEM:**

- 1. Przed użyciem należy zapoznać się z całą instrukcją, aby odpowiednio obsługiwać i użytkować urządzenie.
- 2. Zabezpiecz gniazda oraz podłączone elementy przed bezpośrednim działaniem wody.
- 3. Nie należy rozbierać ani demontować podzespołów urządzenia może to powodować nieprawidłowe działanie sprzętu. Gdy sprzęt działa nieprawidłowo należy go odesłać do serwisu.
- 4. Nie należy stosować substancji chemicznych do czyszczenia urządzenia. Do czyszczenia używać wilgotnej ściereczki.
- 5. Obiektyw należy utrzymywać w czystości, zabrudzony wpływa na jakość nagrań.
- 6. Rekomendujemy samodzielny montaż urządzenia.

#### **WAŻNE:**

- 1. Specyfikacja może ulec zmianie z powodu modernizacji lub uaktualnień. Produkt rzeczywisty może różnić się od produktu podglądowego
- 2. Kamera nie potrzebuje stałego adresu IP oraz tworzenia kont na serwerach DDNS.
- 3. Kamera IP nie może być umieszczona blisko routera może powodować sprzężenia i niewłaściwe działanie.
- 4. Jeśli kamera nie chce działać na sieci WIFI lub nie chce się połączyć, sprawdź wprowadzone hasło routera oraz nazwę sieci WIFI. Kiedy nazwa sieci WIFI będzie za długa lub będą w niej niepoprawne znaki połączenie też może być niemożliwe. W takim przypadku zmień nazwę sieci WIFI w ustawieniach routera.
- 5. Kiedy zapomnisz hasła zresetuj kamerę do ustawień domyślnych. Aby to zrobić, naciśnij przycisk "reset" przez około 20 sekund. Domyślna nazwa użytkownika dla kamery to: admin, hasło: 888888.
- 6. Hasło można zmienić dopiero po pierwszym dodaniu kamery .
- 7. Skuteczny zasięg wykrywania ruchu w kamerze to około 3m przed obiektywem.
- 8. Kamera nagrywa na karcie pamięci w pętli . Kiedy karta zostanie zapełniona najstarsze pliki zostają zastąpione nowymi. Po nadpisaniu pliku na karcie mogą zostać foldery, które nie zostają usunięte, dlatego zaleca się co jakiś czas sformatować kartę pamięci.
- 9. Przed włożeniem karty pamięci do kamery, należy ją sformatować. Podczas wkładania karty pamięci kamera musi być odłączona od zasilania.
- 10.Uszkodzenia powstałe z niewłaściwego użytkowania i przechowywania urządzenia nie są objęte bezpłatną naprawą i gwarancją.
- 11.Zdjęcia/zrzuty z ekranu są poglądowe, ale nie wpływają na funkcjonalność kamery zgodną z ofertą.
- 12.Kamera posiada woreczek silikonowy zmniejszający efekt parowania. Woreczek podlega wymianie w momencie nadmiernego osadzania się pary wodnej na obiektywie. W celu szybszego odparowania należy otworzyć klapkę od slotu kart SD lub umieścić kamerę cieplejszym miejscu.

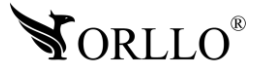

- 13.**Minimalna prędkość łączna internetowego jaka jest wymagana do poprawnego działania kamery to 4Mbit/s pobierania i wysyłania.**
- 14.Wysokość montażu kamery nie powinna przekraczać 3m.
- 15.Zawsze pobieraj najnowsze oprogramowanie kamery i aplikacji.
- 16.Upewnij się czy złącza RJ45 i wtyki RJ45 są sprawne i nie wykazują nieprawidłowości w działaniu.
- 17.Korzystanie z nieoryginalnych akcesoriów i elementów innych, niż skład zestawu prezentowany w ofercie sklepu internetowego orllo.pl, może skutkować utratą gwarancji.
- 18.Połączenie przez dane komórkowe powinno być realizowane przez protokół IPv4 (zmiany dokonasz w ustawieniach telefonu).
- 19.Zapisz informacje z Etykiety, które znajdują się na kamerach. Etykiety zawierają informacje o numerze seryjnym, numerze UID oraz haśle domyślnym, które są niezbędne do do połączenia zdalnego.

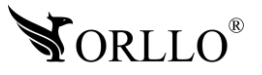

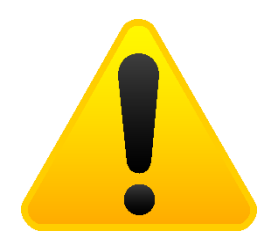

#### **POSTĘPOWANIE ZE SPRZĘTEM (W PRZYPADKU WYŁADOWAŃ ATMOSFERYCZNYCH I PRZEPIĘĆ SIECIOWYCH):**

W momencie stwierdzenia przez użytkownika sprzętu jakichkolwiek z poniżej wymienionych sytuacji:

- 1. Nagłe zaniki i powroty zasilania występujące z dużą częstotliwością
- 2. Spadek napięcia w sieci elektrycznej
- 3. Zbliżająca się burza i towarzyszące jej wyładowania atmosferyczne

Należy bezwzględnie dla swojego bezpieczeństwa oraz w celu uniknięcia strat materialnych:

- 1. Odłączyć z gniazd elektrycznych zasilacze poszczególnych urządzeń sieciowych.
- 2. Odłączenie sprzętu w przypadku zbliżającej się burzy powinno nastąpić z wyprzedzeniem a nie w momencie wystąpienia okolicznych wyładowań, ma to związek z tym, że wyładowanie może nastąpić w sieć elektryczną i tą drogą wywołać uszkodzenia. Analogicznie po ustąpieniu wyładowań należy odczekać jakiś czas aż burza oddali się na bezpieczną odległość i dopiero wtedy podłączać sprzęt.

Nie zastosowanie się do powyższych zaleceń może spowodować trwałe uszkodzenie sprzętu i wszystkich podłączonych do niego urządzeń co w rezultacie może narazić Państwa na ewentualne niepotrzebne koszty. Gwarancja nie obejmuje przypadków uszkodzenia urządzeń spowodowanych wyładowaniami atmosferycznymi i przepięciami instalacji elektrycznej. Sprzęt uszkodzony w ten sposób naprawiany jest na koszt klienta i należy mieć na uwadze, że nie w każdym przypadku urządzenie nadaje się do naprawy (uszkodzenie całkowite) co generuje jeszcze wyższe koszty.

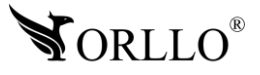

# **2. INFORMACJA NA TEMAT BEZPIECZEŃSTWA**

#### **Wsparcie techniczne i serwis producenta**

Sprawdziłeś wszystkie porady, a mimo to sprzęt dalej nie działa poprawnie? Potrzebujesz innej pomocy sprzętowej? Skontaktuj się z naszymi specjalistami wsparcia technicznego.

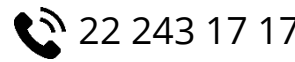

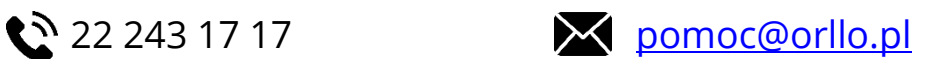

#### **INFORMACJA NA TEMAT BEZPIECZEŃSTWA:**

- 1. Nie używać przed zapoznaniem się i zrozumieniem wszystkich środków bezpieczeństwa.
- 2. Musi istnieć możliwość odłączenia urządzenia od źródła zasilania poprzez wyjęcie wtyczki, jeśli jest ona dostępna, lub za pomocą przełącznika wielobiegunowego zainstalowanego przy gnieździe zasilania
- 3. Po zakończeniu instalacji użytkownik nie powinien mieć dostępu do podzespołów elektrycznych urządzenia. Nie uruchamiać urządzenia, jeśli kabel zasilający lub wtyczka są uszkodzone, nie działa ono prawidłowo lub zostało uszkodzone bądź upuszczone.
- 4. Jeśli przewód zasilający jest uszkodzony, jego wymiana na identyczny powinna być przeprowadzona przez producenta, pracownika serwisu lub inną podobnie wykwalifikowaną osobę w celu uniknięcia niebezpieczeństwa – ryzyko porażenia prądem.
- 5. W przypadku konieczności wymiany przewodu zasilającego lub innych elementów należy skontaktować z autoryzowanym serwisem technicznym
- 6. Przed rozpoczęciem instalacji upewnij się, ze napięcie zasilające jest prawidłowe.
- 7. Dbałość o urządzenie gwarantuje bezawaryjną pracę i zmniejszy ryzyko uszkodzenia urządzenia.
- 8. Trzymaj urządzenie z dala od ekstremalnych temperatur.
- 9. Nie narażaj urządzenia na bezpośrednie działanie promieni słonecznych, silnego promieniowania ultrafioletowego oraz pól magnetycznych przez dłuższy czas.
- 10.Nie umieszczaj niczego na urządzeniu ani nie upuszczaj przedmiotów na urządzenie.
- 11.Nie upuszczaj urządzenia ani narażaj go na silne wstrząsy.
- 12.Nie narażaj urządzenia na nagłe i silne zmiany temperatury. Może to spowodować kondensację wilgoci wewnątrz jednostki, która może uszkodzić urządzenie. W przypadku kondensacji wilgoci należy całkowicie wysuszyć urządzenie.
- 13.Uważaj, aby nie siedzieć na urządzeniu, gdy znajduje się w tylnej kieszeni spodni itp.
- 14.Nigdy nie czyść urządzenia przy włączonym zasilaniu. Użyj miękkiej, niestrzępiącej się szmatki zwilżonej wodą, aby przetrzeć powierzchnię urządzenia.
- 15.Nigdy nie próbuj rozmontowywać, naprawiać ani modyfikować urządzenia. Demontaż, modyfikacja lub próba naprawy mogą spowodować uszkodzenie urządzenia, a nawet obrażeń ciała lub uszkodzenia mienia.
- 16.Nie przechowywać urządzenia, jego części oraz akcesoriów w pobliżu łatwopalnych cieczy, gazów ani materiałów wybuchowych.

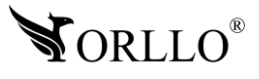

- 17.Nie uruchamiaj urządzenia, jeśli przewód zasilający jest uszkodzony.
- 18.Nie uruchamiaj urządzenia, jeśli pokrywa obudowy jest zdjęta.
- 19.Instaluj urządzenie tylko w miejscach zapewniających dobrą wentylację.
- 20.W przypadku przegrzania, pojawienia się dymu lub nieprzyjemnego zapachu należy niezwłocznie odłączyć urządzenie od zasilania, aby zapobiec zagrożeniu pożarem.
- 21.Zaniedbanie któregokolwiek z ostrzeżeń może spowodować obrażenia ciała lub uszkodzenie sprzętu.
- 22.Przechowuj z dala od dzieci ryzyko połknięcia małych elementów
- 23.Używać nieiskrzących narzędzi.
- 24.Podjąć działania zapobiegające wyładowaniom elektrostatycznym.
- 25.Przestrzegać wskazówek producenta lub dostawcy dotyczących odzysku lub wtórnego wykorzystania.

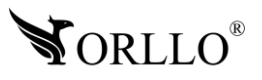

# **3. SPECYFIKACJA TECHNICZNA**

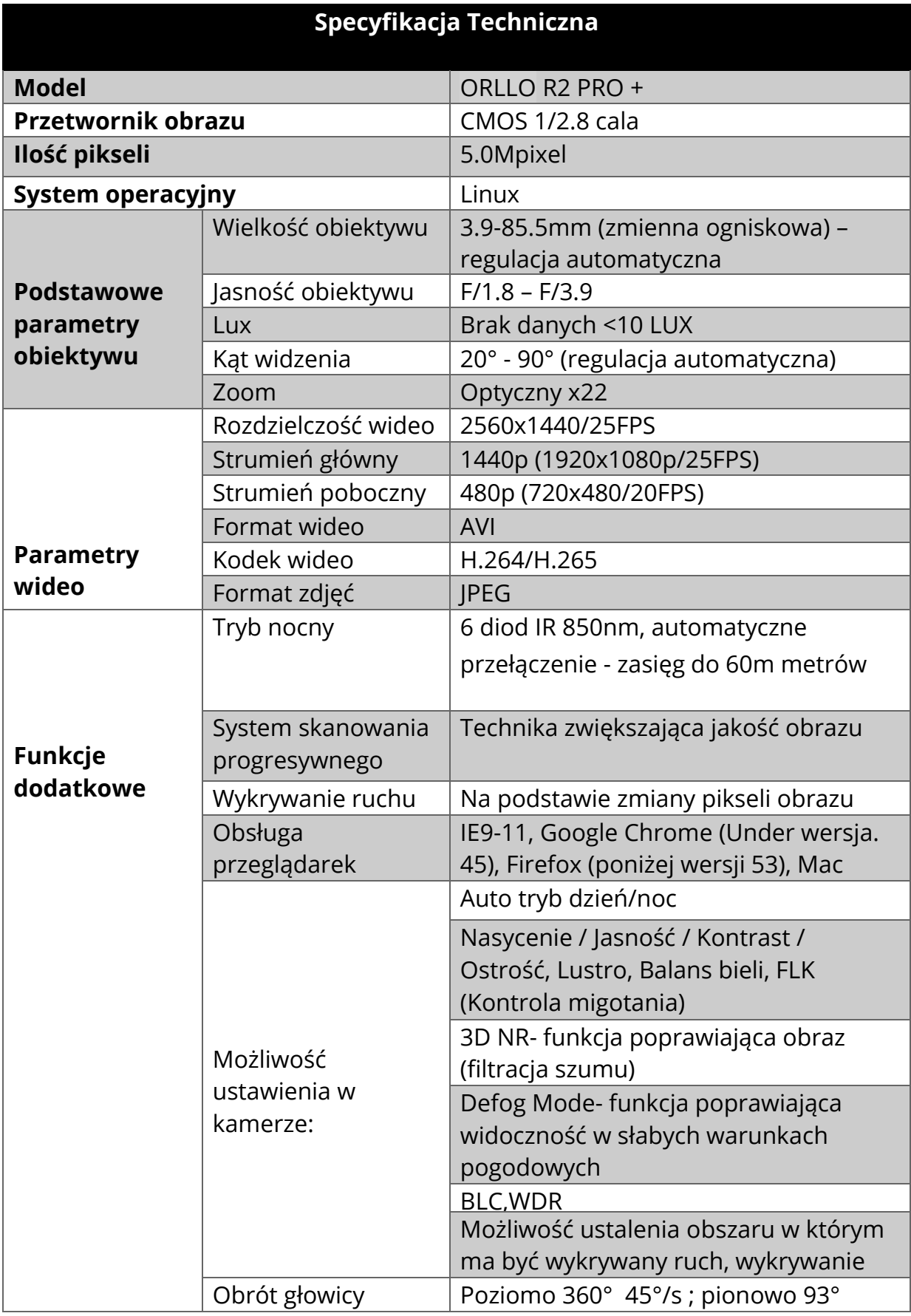

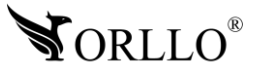

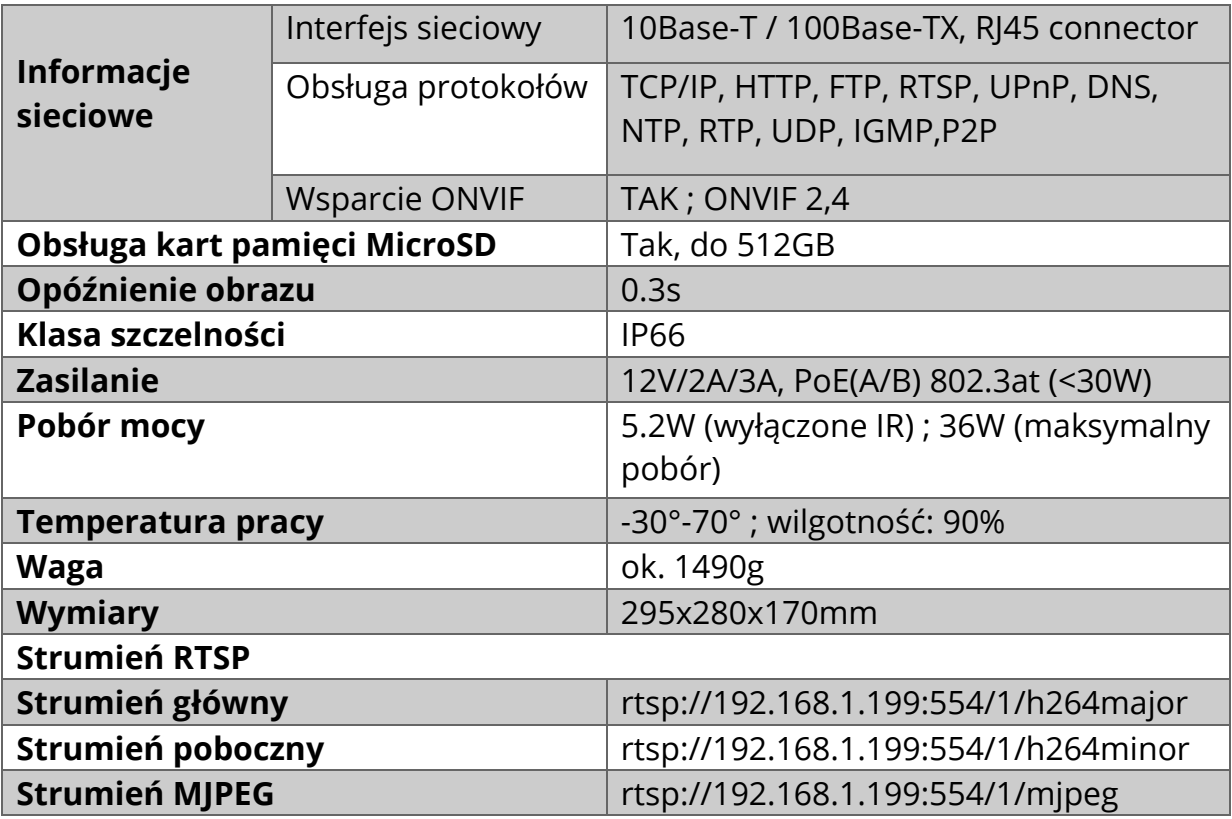

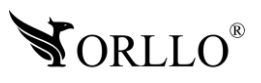

# **4. OPIS TECHNICZNY**

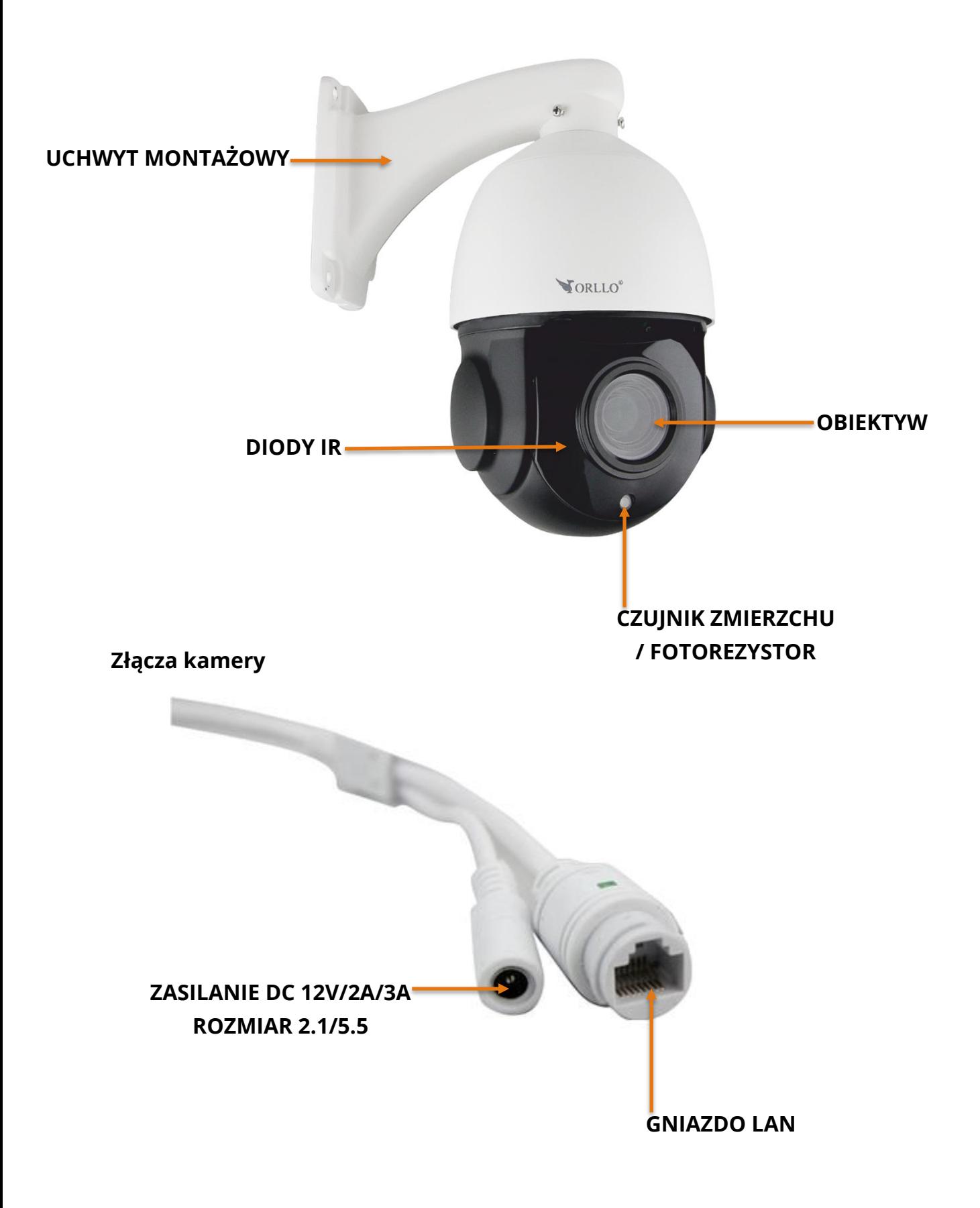

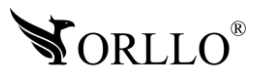

# **5. MONTAŻ UCHWYTU**

1. Należy przełożyć przewody przez otwór w uchwycie kamery.

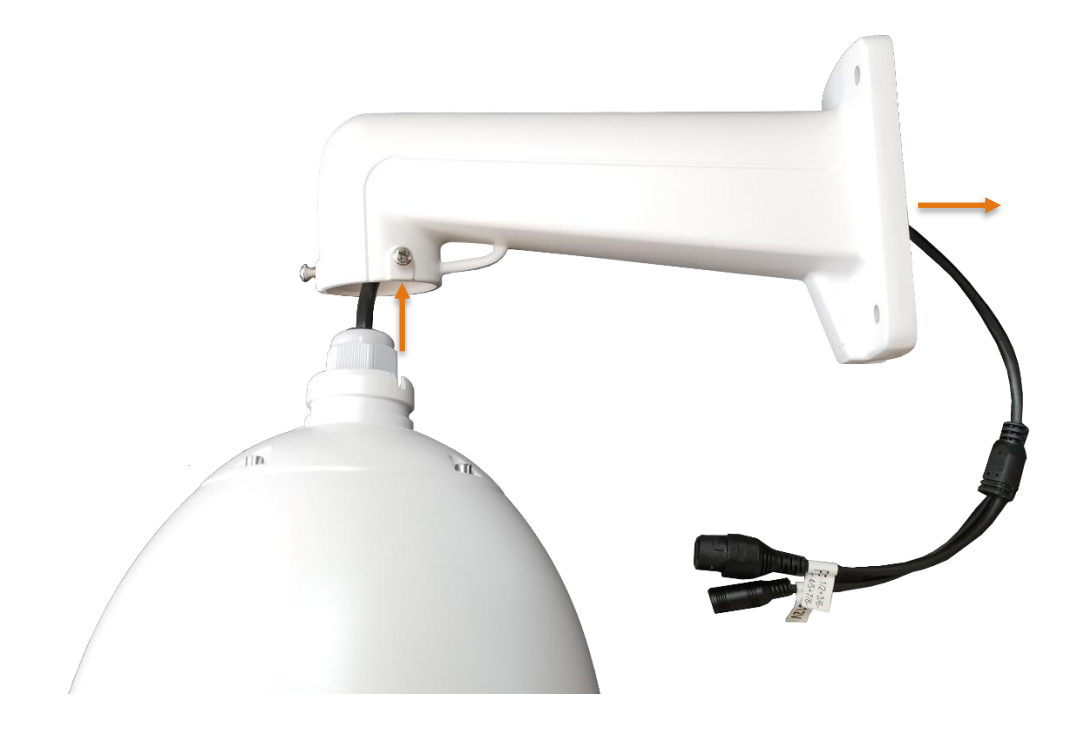

- 2. Poluzować 3 śruby.
- 3. Dołożyć stopę mocującą w sposób przedstawiony poniżej.
- 4. Dokręcić 3 śruby, tak aby uchwyt był przymocowany stabilnie.

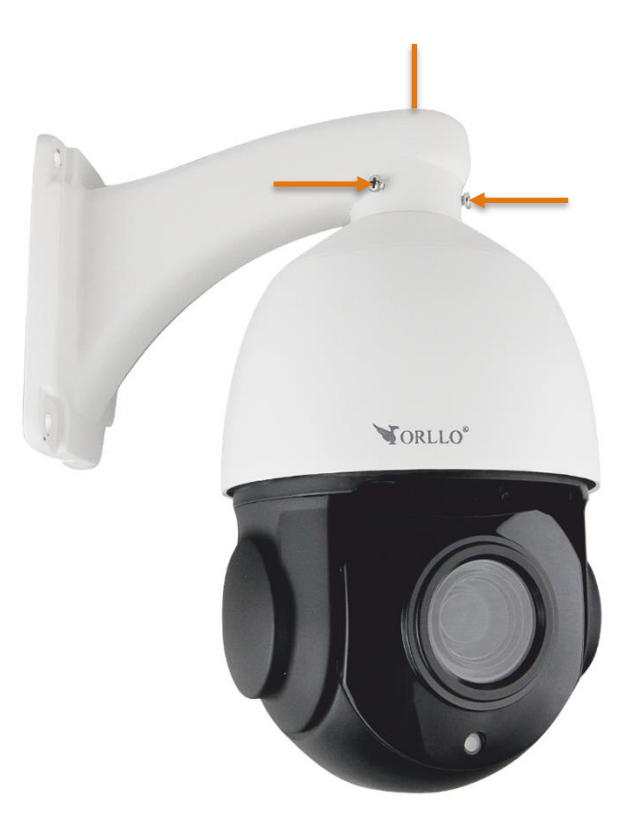

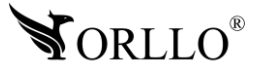

# **6. PODŁĄCZENIE KAMERY**

#### **Konfiguracja POE**

Kamerę możemy skonfigurować na dwa sposoby:

Sieć lokalna LAN – kamera podłączona do routera, switcha POE (bez dostępu do Internetu) lub bezpośrednio do komputera, co pozwoli na uzyskanie podglądu tylko i wyłącznie w sieci lokalnej, bez możliwości wykorzystania podglądu w aplikacji mobilnej z dowolnego miejsca na ziemi.

Sieć rozległa WAN – kamera podłączona do routera, switcha POE (z dostępem do Internetu), co pozwoli na uzyskanie podgląd live na aplikacji mobilnej lub aplikacji komputerowej z dowolnego miejsca na ziemi, mając dostęp do Internetu.

- 1. Połącz kamerę IP z routerem/switchem/nagrywarką za pomocą przewodu LAN.
- 2. Podłącz kamerę do zasilania (zasilanie POE lub zasilacz 12V).

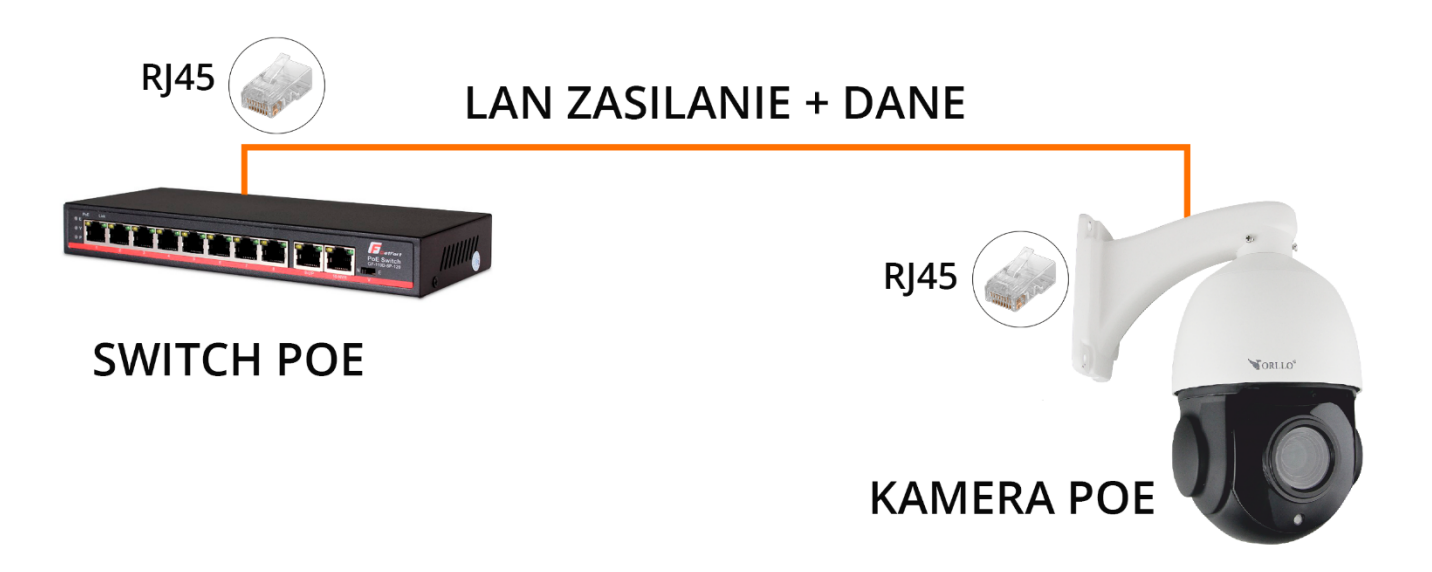

3. Zaloguj się przez przeglądarkę internetową Internet Explorer i zweryfikuj zgodność adresów IP (pełna instrukcja dostępna na stronie orllo.pl).

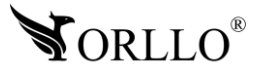

# **7. LOGOWANIE DO KAMERY PRZEZ PRZEGLĄDARKĘ (SIEĆ LOKALNA)**

Rekomendowaną przeglądarką przez nas jest Google Chrome i na niej zostanie wykonana aktualizacja.

Domyślnym adresem dla kamery jest – 192.168.1.168

Dane te mogą być jednak inne jeśli zostały zmienione podczas konfiguracji. Jeśli nie znasz adresu urządzenia skorzystaj z narzędzia SerachTool dzięki, któremu bez problemu poznasz adres rejestratora. Narzędzie możesz pobrać z linku poniżej: [https://orllo.pl/instrukcje/SearchTool\\_setup8.2.11.5.exe](https://orllo.pl/instrukcje/SearchTool_setup8.2.11.5.exe)

Samo narzędzie jest proste w obsłudze i działa od razu po uruchomieniu.

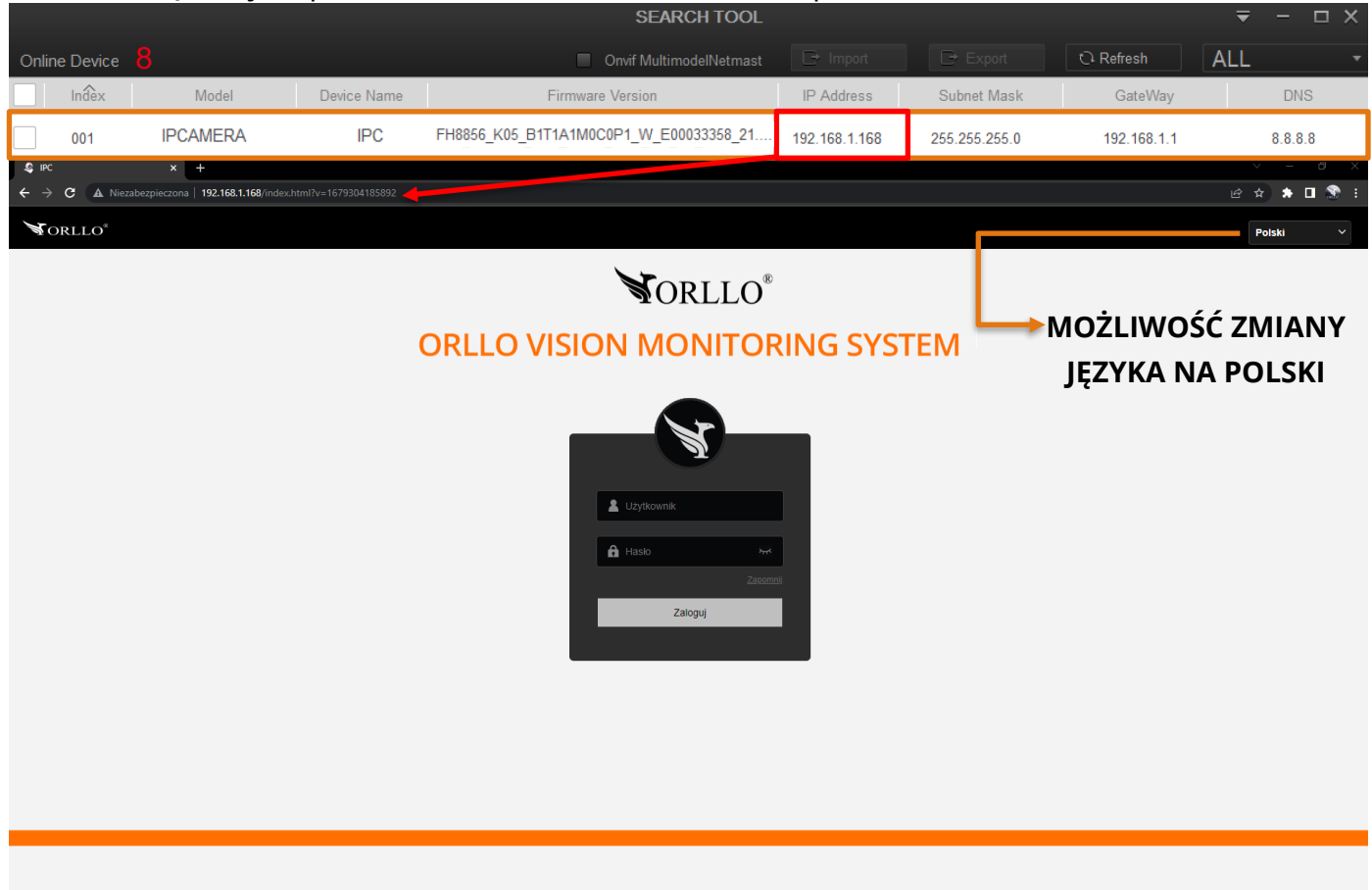

Zaloguj się do kamery przez przeglądarkę internetową. Login – admin Hasło – admin Dane te mogą być jednak inne jeśli zostały zmienione podczas konfiguracji.

#### **Uwaga**

Po przejściu do wybranego adresu po raz pierwszy, przeglądarka może wymagać wtyczki, którą najpierw pobieramy, a następnie instalujemy (wymaga zamknięcia przeglądarki). Możliwość pobrania pojawi się w dolnej części przeglądarki.

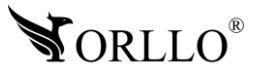

Po zalogowaniu się do interfejsu web, uzyskujemy widok z kamery, możliwość odtwarzania nagrań oraz dostęp do pełnych ustawień kamery.

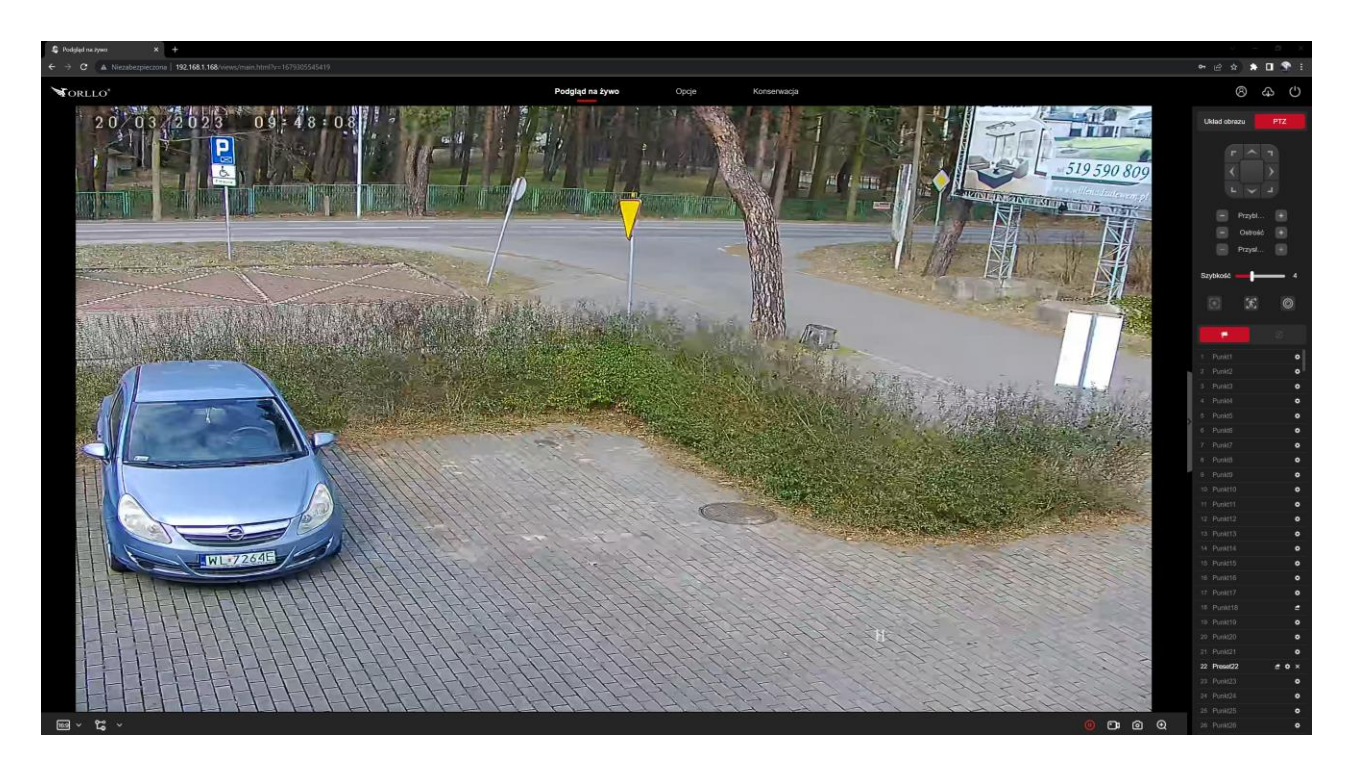

## **Sytuacja, w której adres kamery różni się od adresu naszego komputera. Poniżej przykład:**

Adres IP kamery: 192.168.**1**.88

Adres IP komputera lub routera: 192.168.**8**.2

Aby nawiązać komunikację pomiędzy dwoma urządzeniami, wszystkie trzy pierwsze oktety (czyt. od lewej) muszą być ze sobą zgodne, krótko mówiąc – muszą być takie same. Aby sprawdzić adres IP Twojej sieci z poziomu komputera, należy w wierszu poleceń wprowadzić komendę **ipconfig** zatwierdzając przyciskiem **Enter**.

#### C:\Users\user\_orllo9>ipconfig

Windows IP Configuration

Ethernet adapter Ethernet:

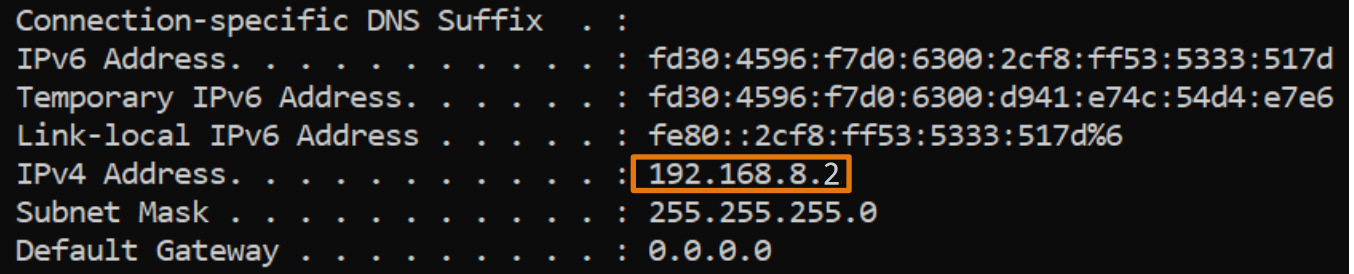

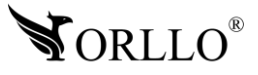

Zdecydowanie szybciej i prościej będzie zmienić adres kamery możemy wykonać to przy pomocy programu SearchTool: [https://orllo.pl/instrukcje/SearchTool\\_setup8.2.11.5.exe](https://orllo.pl/instrukcje/SearchTool_setup8.2.11.5.exe)

Wystarczy uruchomić program, zaznaczyć wyszukane urządzenie w sieci, wprowadzić hasło do kamery – **Password** (domyślne hasło to: admin), następnie zmodyfikuj trzy pierwsze oktety adresu oraz bramy domyślnej, zatwierdź wybierając **Modify**.

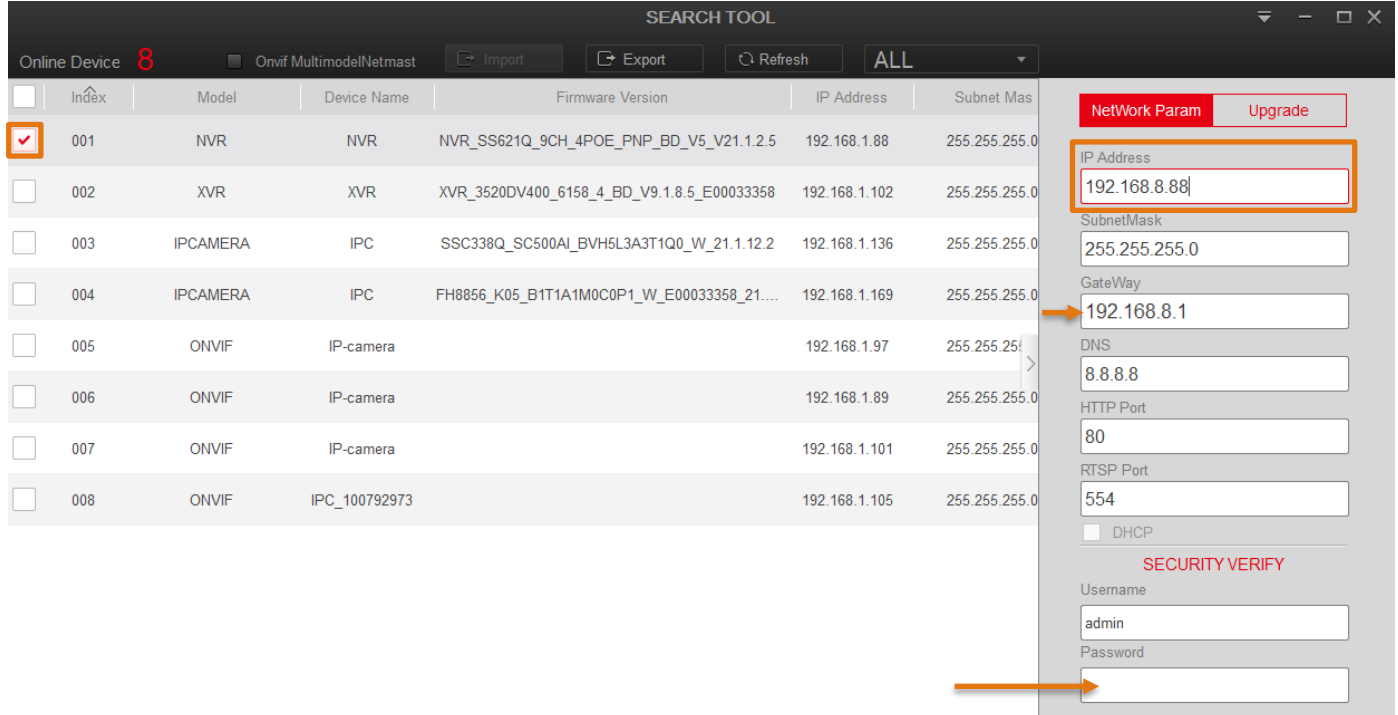

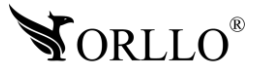

Modify

# **8. FUNKCJE ORAZ USTAWIENIA KAMERY Z POZIOMU PRZEGLĄDARKI**

#### **Zakładka podgląd na żywo**

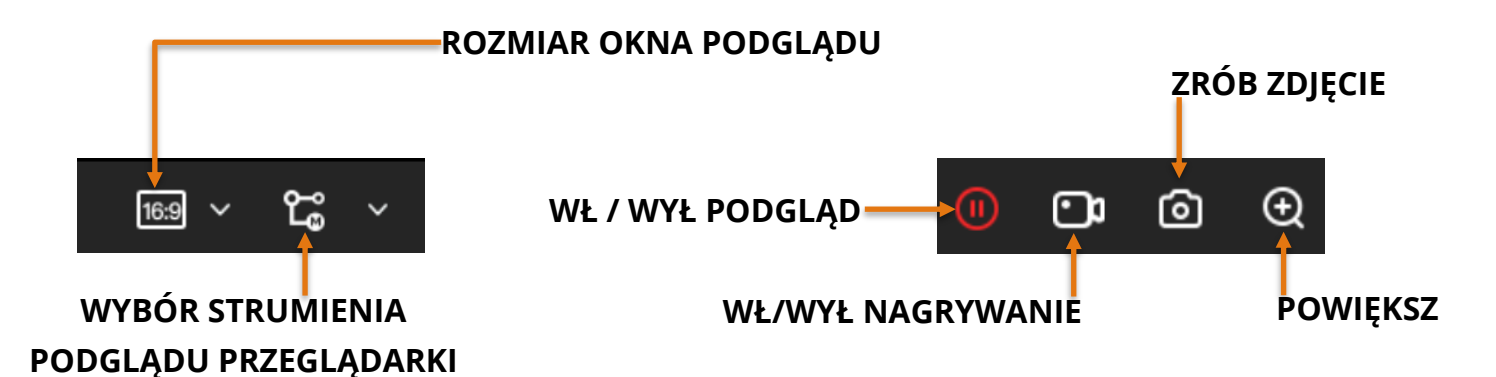

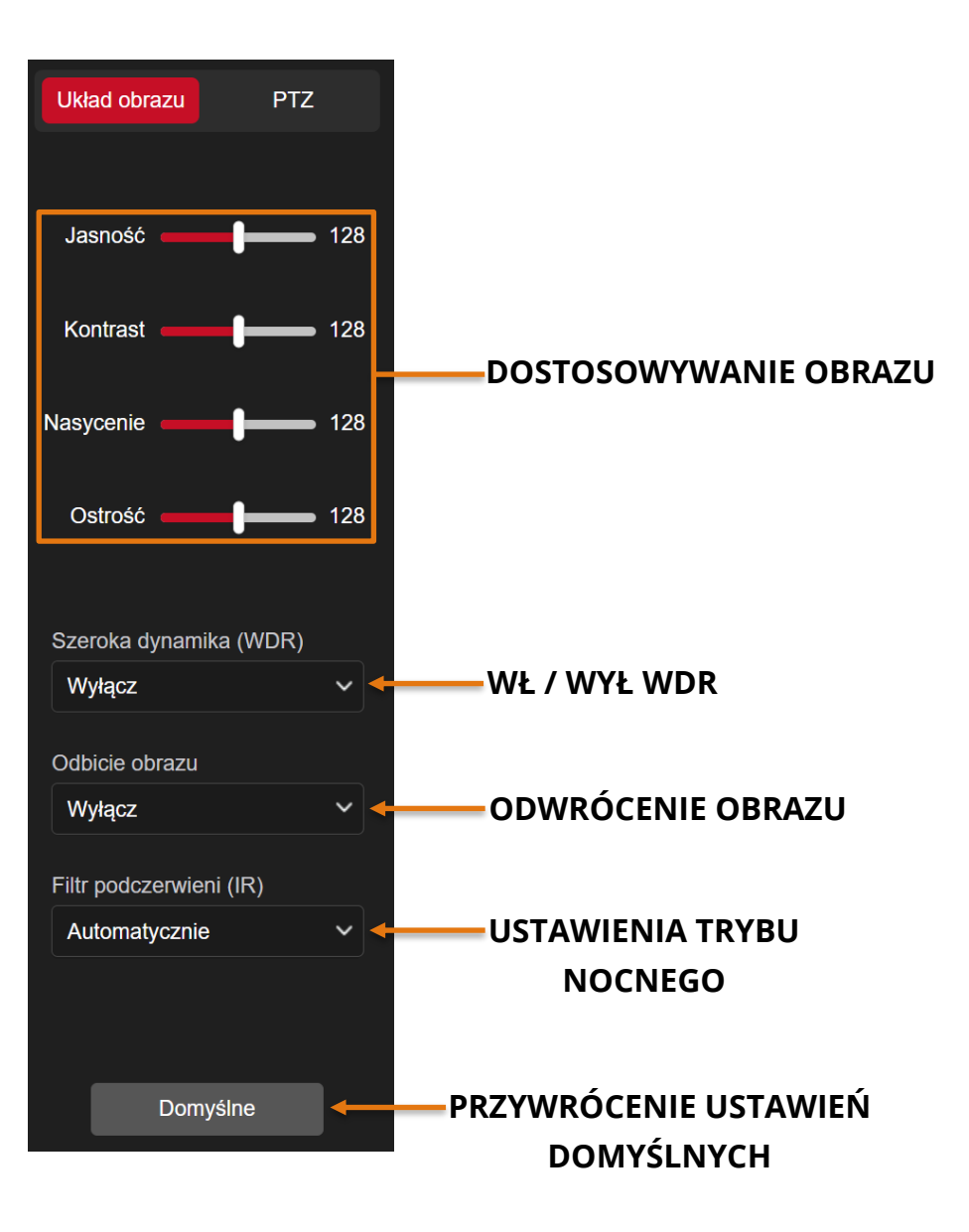

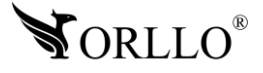

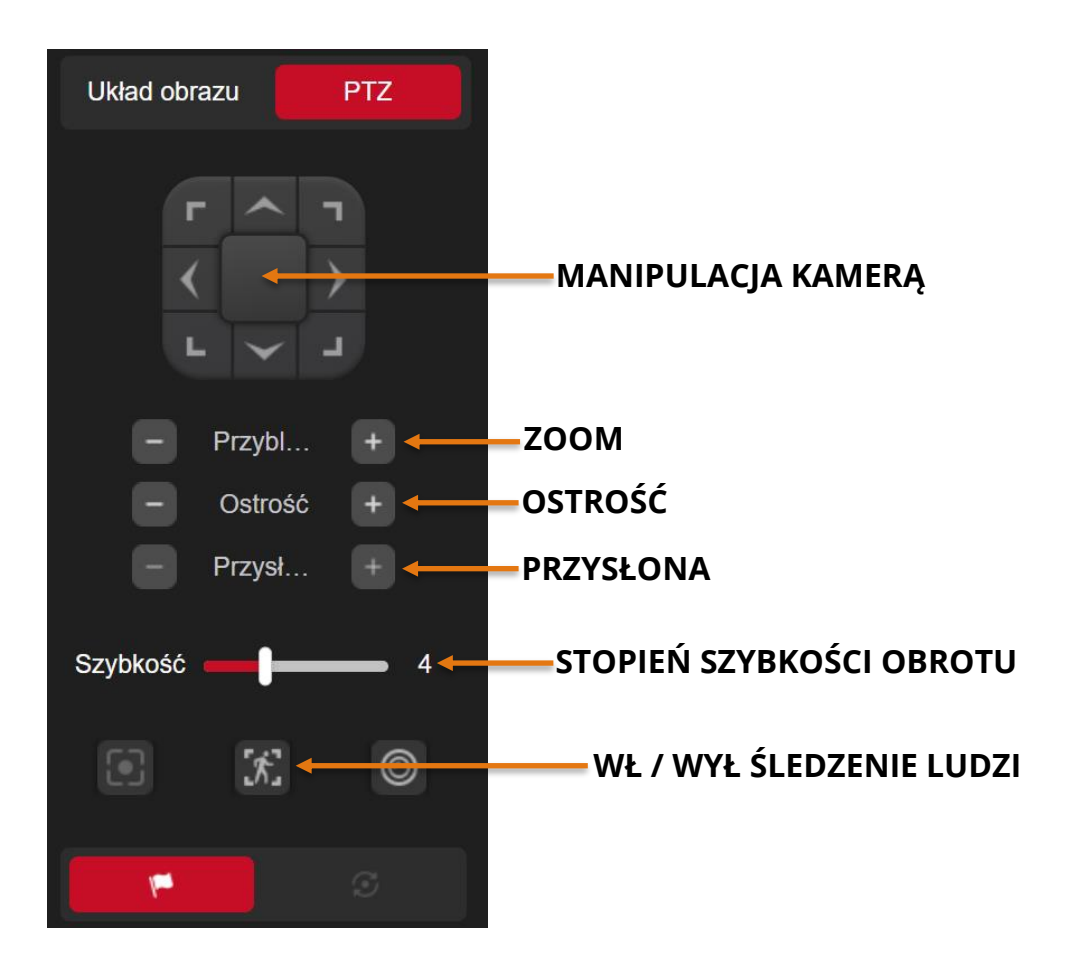

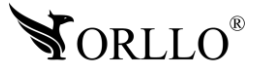

#### **Zakładka opcje**

**Lokalna konfiguracja - Lokalna konfiguracja**

**Zapisz nagrane pliki –** ścieżka zapisu nagrań ręcznych

**Zapisz obraz z podglądu do –** ścieżka przechwytywania zdjęcia z podglądu

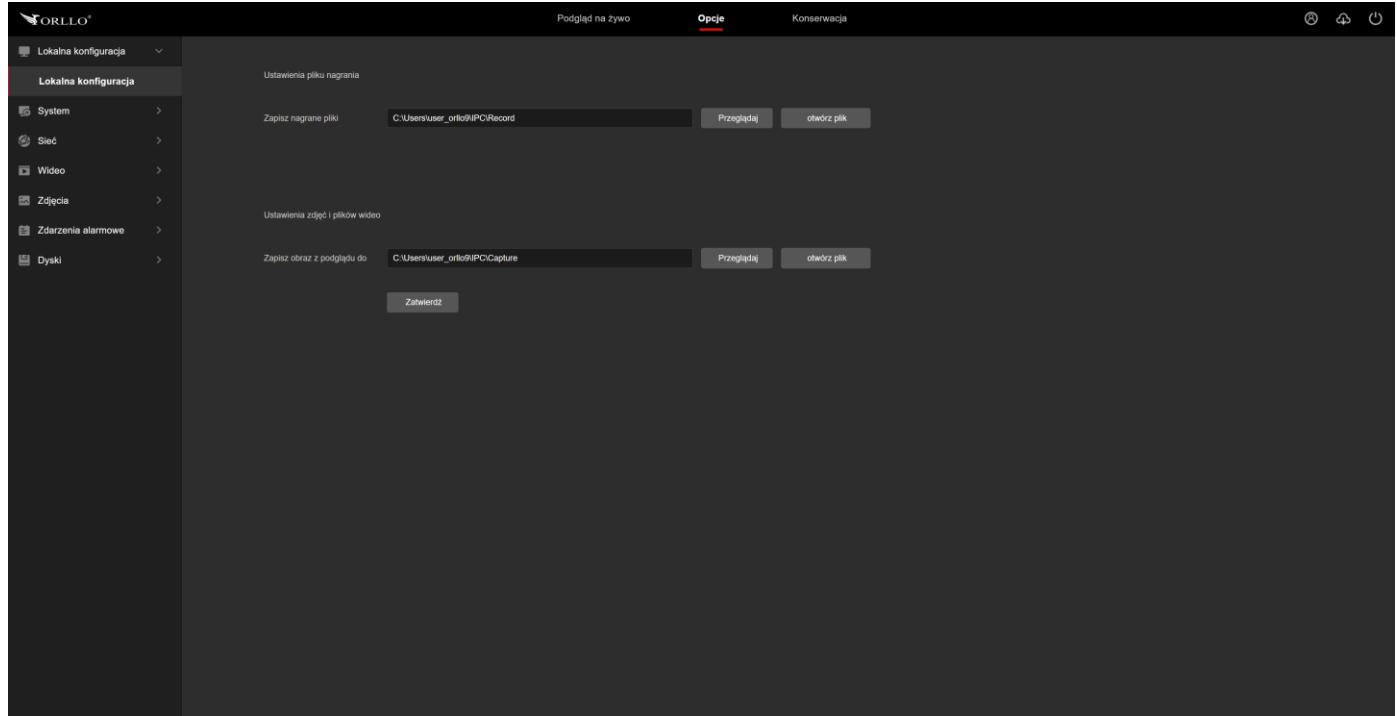

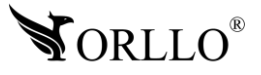

#### **System – Konfiguracja systemu**

**Data i godzina –** ustawienia dotyczące czasu i godziny jak będzie wyświetlona na nagraniu **Czas letni –** ustawienia zakresu trwania czasu letniego w danej lokalizacji

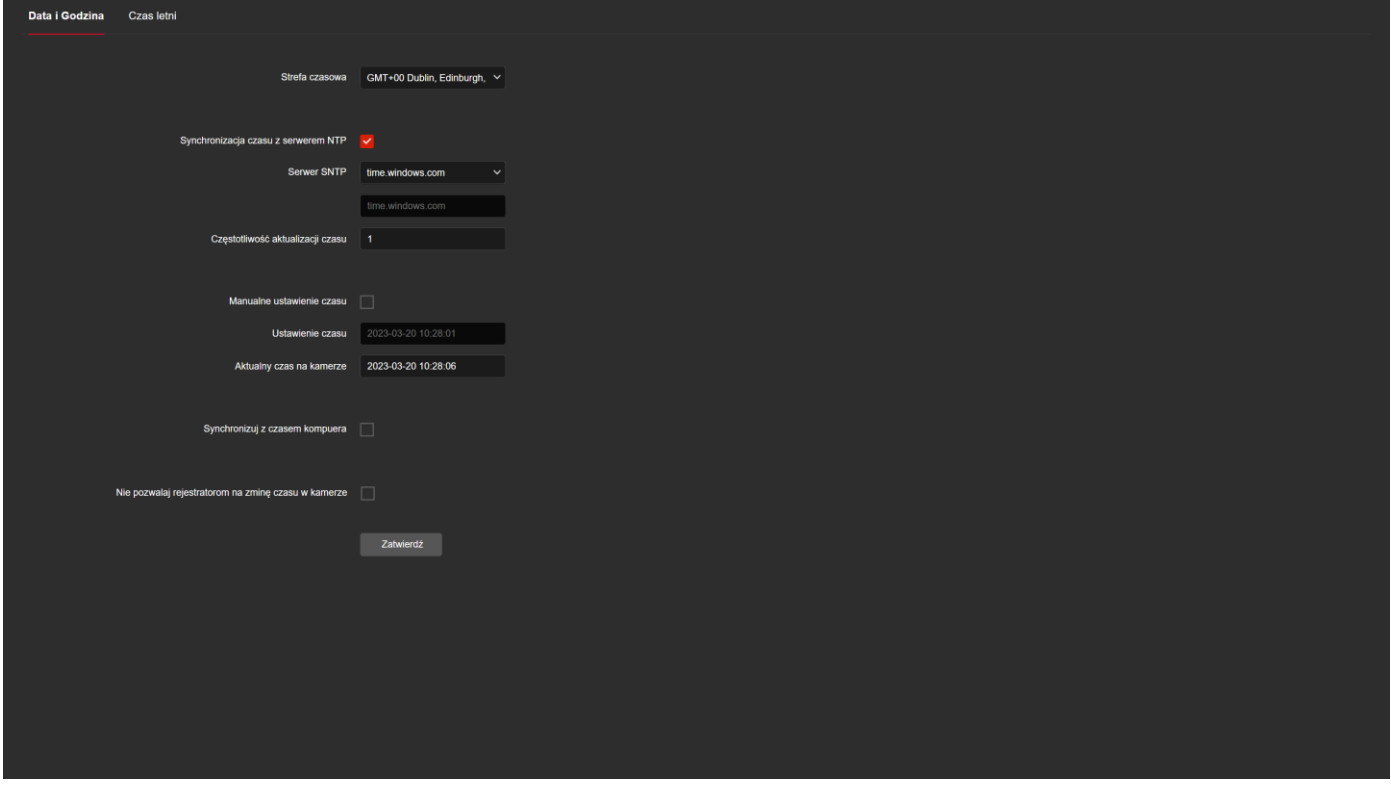

#### **System – Zabezpieczenia**

**Użytkownik –** możliwość dodawania, usuwania i modyfikowania danych użytkowników **Użytkownik online –** możliwość sprawdzenia aktualnie zalogowanych do urządzenia użytkowników

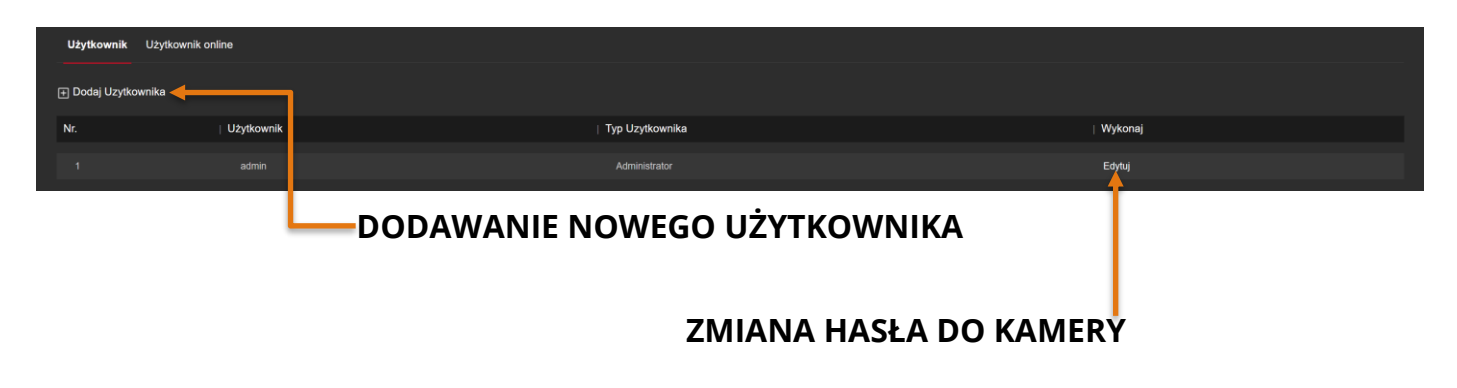

**TCP/IP -** ustawienie stałego adresu IP, serwera DNS oraz konfiguracja portów kamery (niezalecana ingerencja)

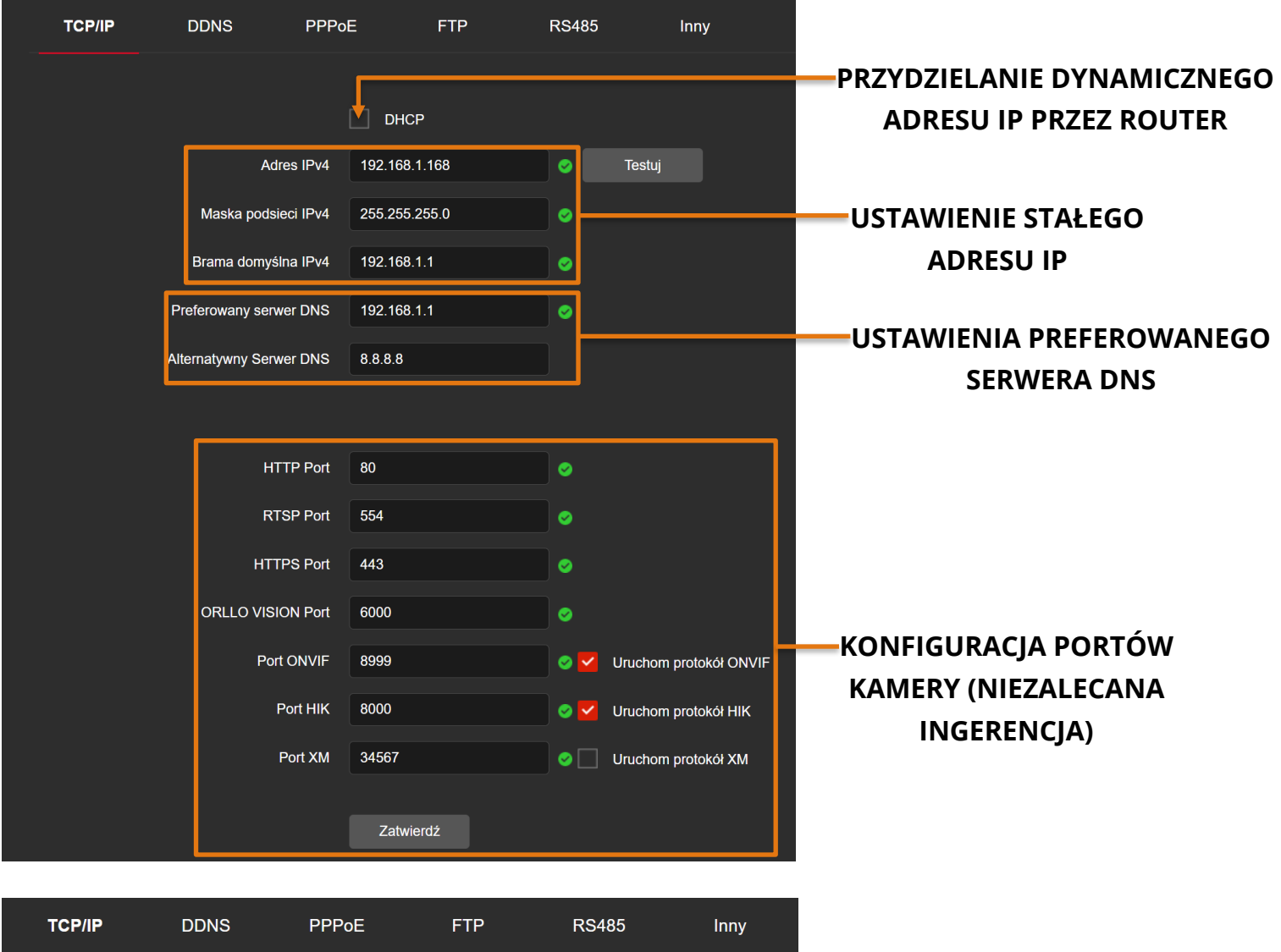

**DDNS -** serwer, przydzielający zmiennemu adresowi IP domenę, dzięki czemu zyskujemy możliwość zalogowania się po adresie URL w czasie rzeczywistym

**PPPoE -** protokół używany przy dostępie do sieci lokalnej LAN poprzez kartę sieciową [ETHERNET](https://pl.wikipedia.org/wiki/Ethernet) lub bezprzewodową

**FTP -** ustawienie serwera FTP, na którym będą zapisywane zrzuty ekranu

**RS485 –** konfiguracja sterowania joystickiem

**INNY –** ustawienia szyfrowania

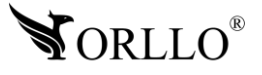

#### **Sieć – P2P**

**P2P –** uruchomienie P2P, dzięki temu można dodać urządzenie do aplikacji

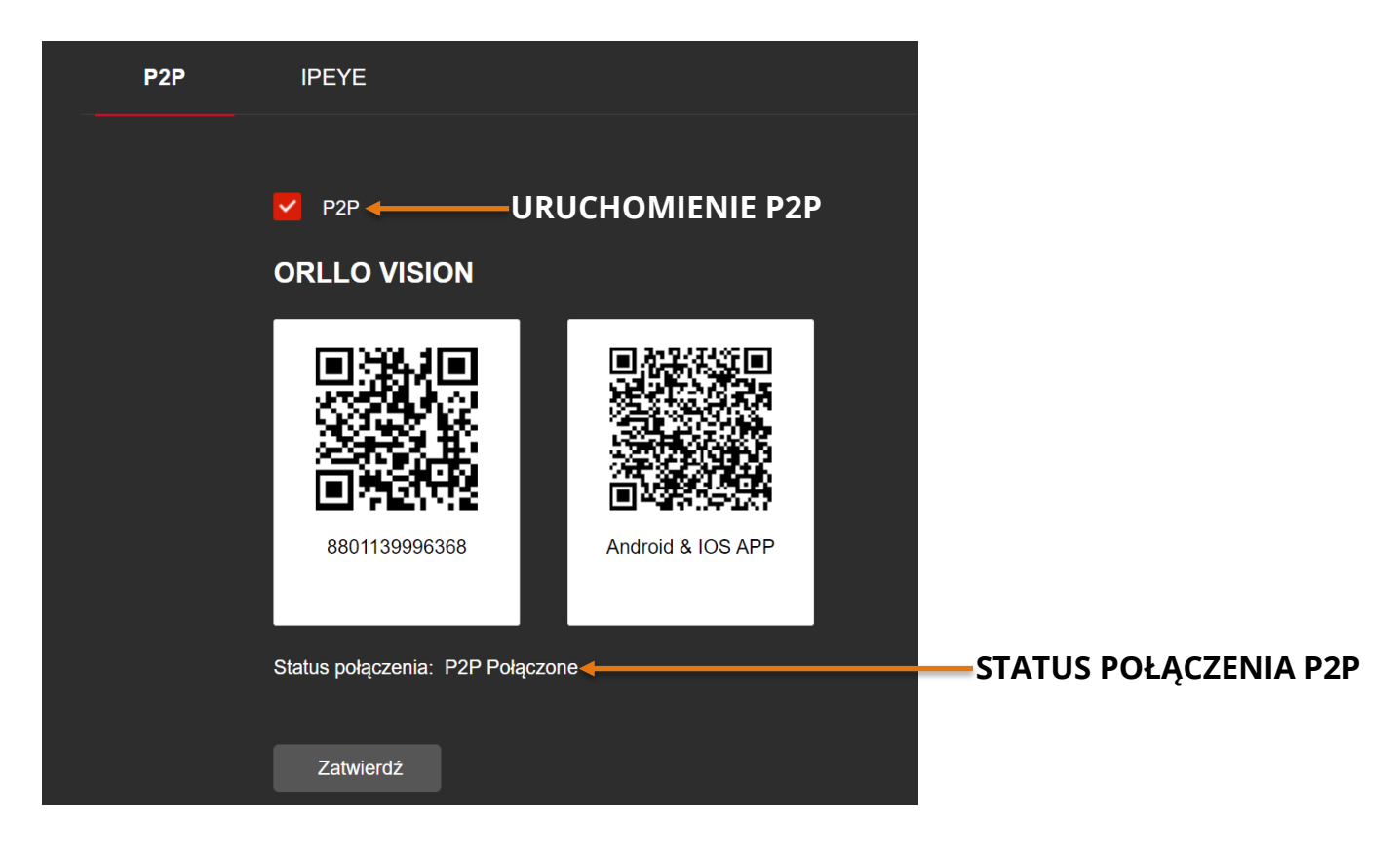

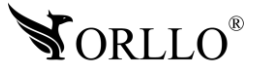

#### **Wideo – Wideo**

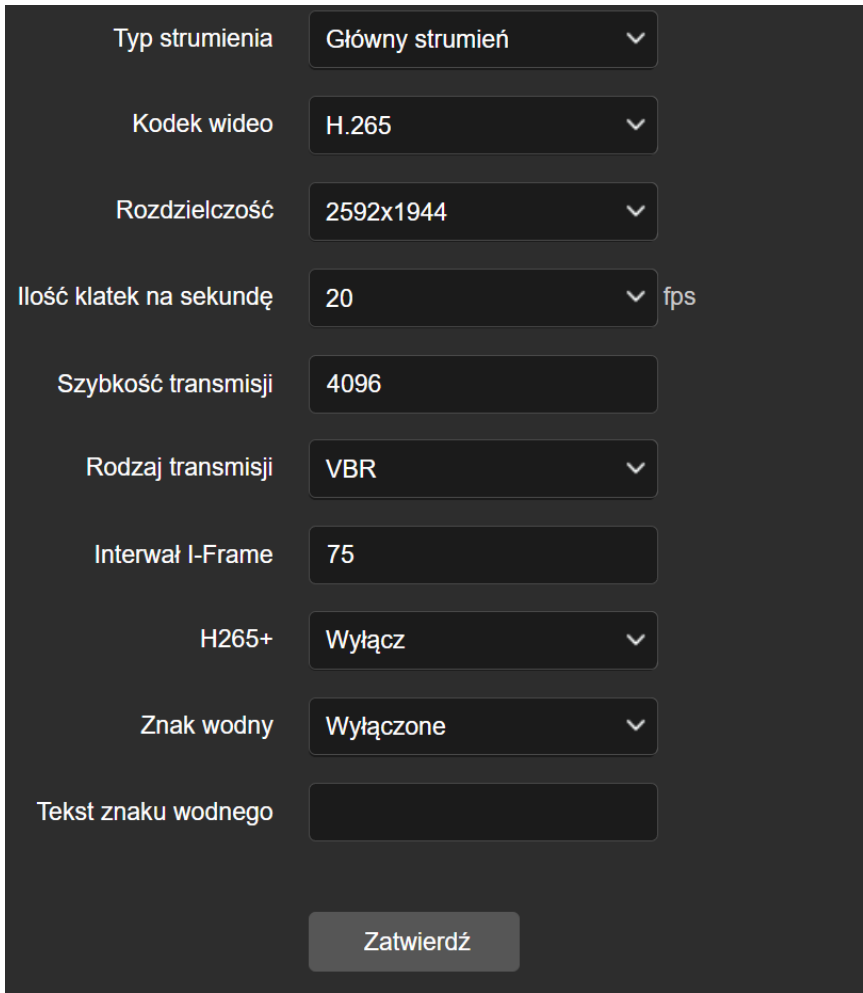

**Tryb strumienia –** wybór strumienia wideo.

**Kodek video –** wybór kodeka wideo (stopnia kompresji pliku wideo).

**Rozdzielczość –** rozdzielczość nagrywania wideo.

**Ilość klatek na sekundę –** ilość klatek na sekundę.

**Szybkość transmisji –** prędkość z jaką przesyłane są dane (bitrate).

**Rodzaj transmisji –** rodzaj transmisji wideo.

**Interwał I-Frame –** interwał odświeżania pojedynczej klatki.

**H265+ -** jeszcze wyższy stopień kompresji pliku wideo.

**Znak wodny** – wyświetlanie znaku wodnego na nagraniu.

**Tekst znaku wodnego** – należy wpisać jaki tekst będzie wyświetlany na nagraniu.

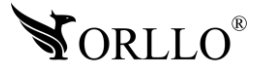

## **Zdjęcia – Zdjęcia**

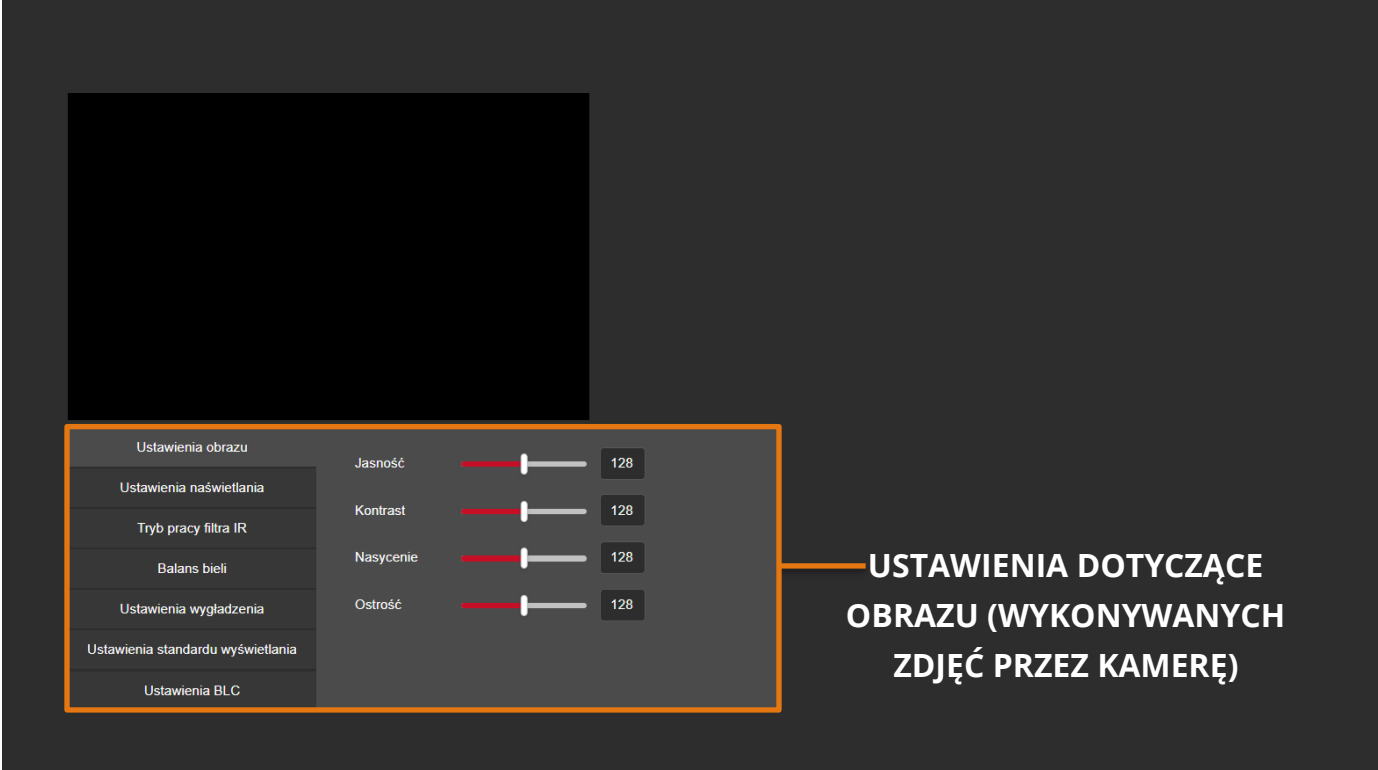

## **Zdjęcia – OSD**

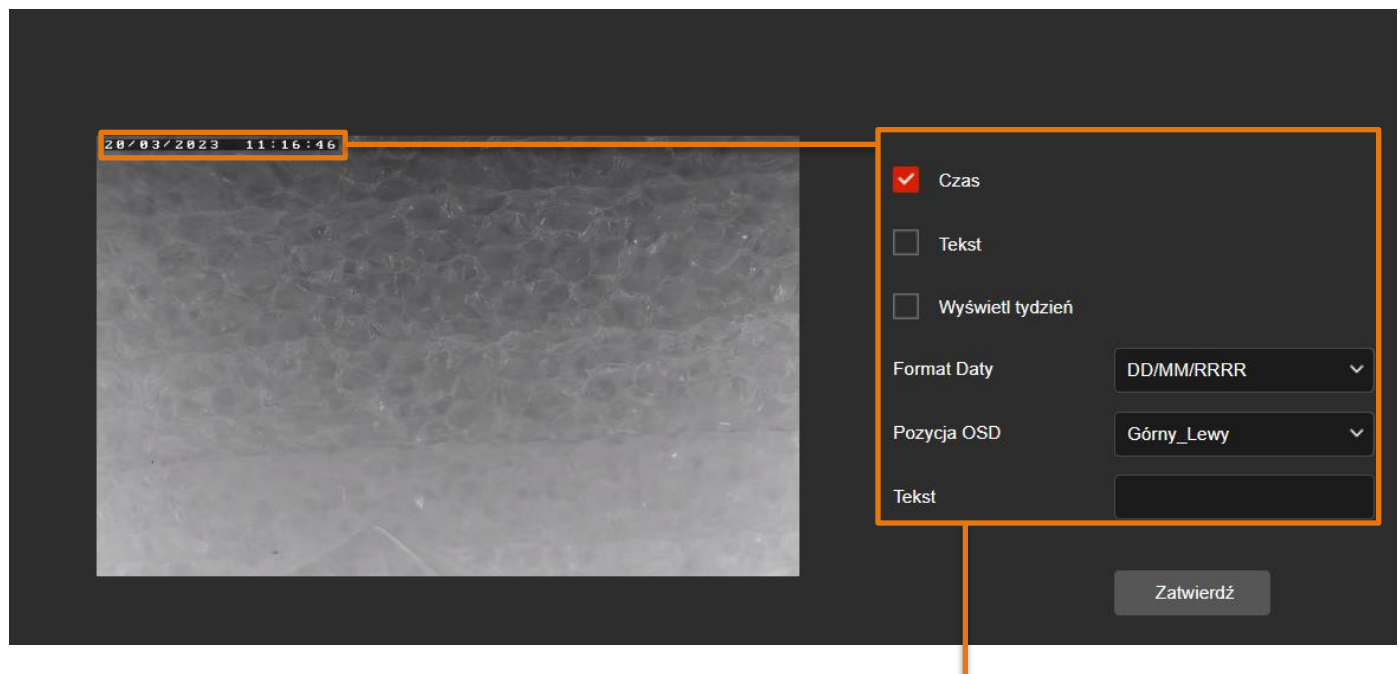

## **USTAWIENIA DOTYCZĄCE WYSWIETLANIA DATY I GODZINY W LEWYM ROGU, GÓRYM ROGU NA NAGRANIU**

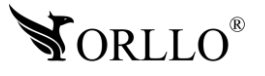

## **Zdarzenia alarmowe – Zwykłe zdarzenie – Detekcja Ruchu**

W tej zakładce możesz zarządzać wykrywaniem ruchu w kamerze.

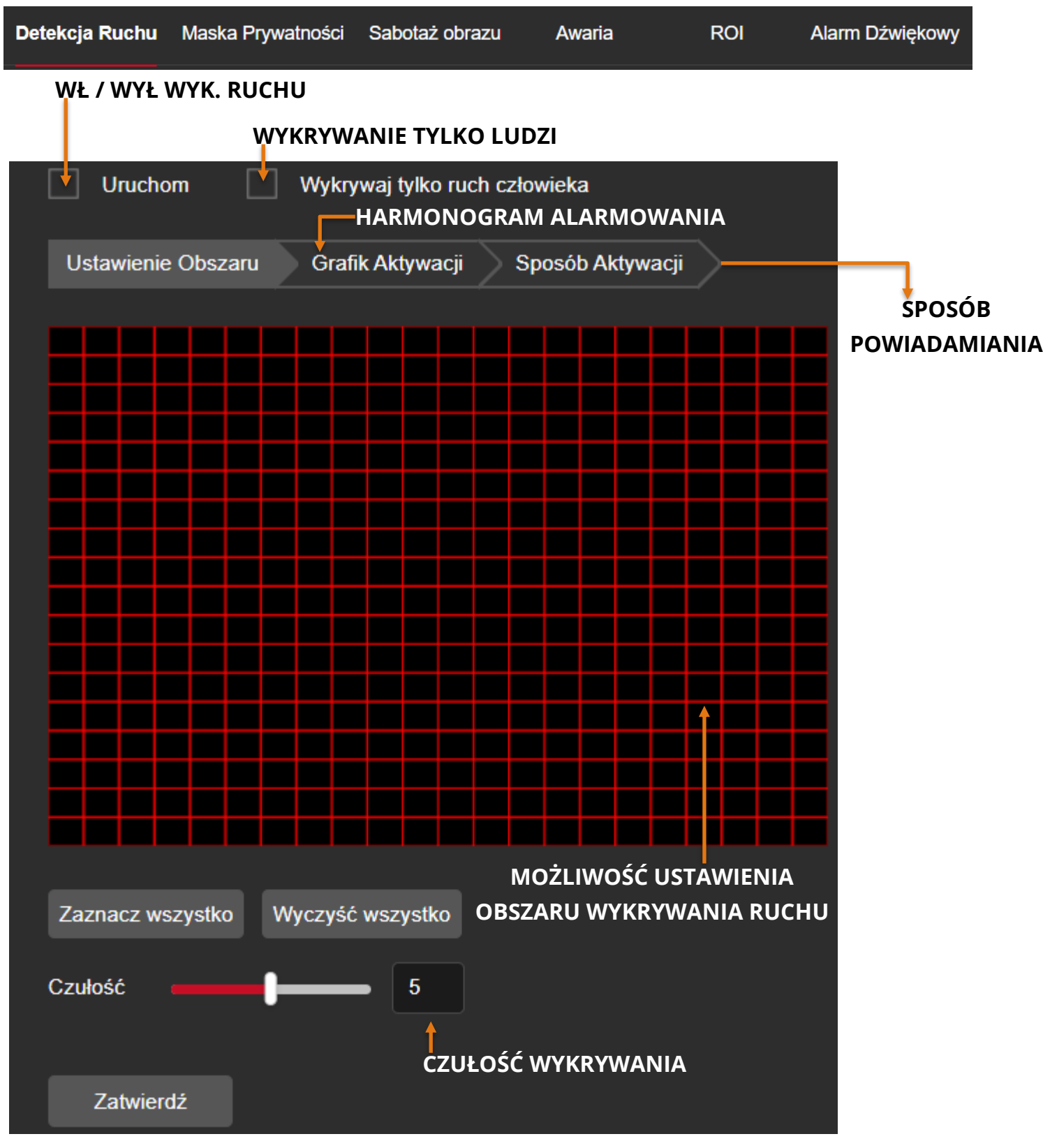

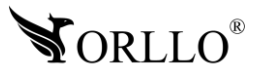

#### **Zdarzenia alarmowe – Zwykłe zdarzenie – Maska prywatności**

W tej zakładce możesz dostosować ustawienia obszaru, którego kamera nie będzie nagrywać (będą wymazane poszczególne obaszry na nagraniu).

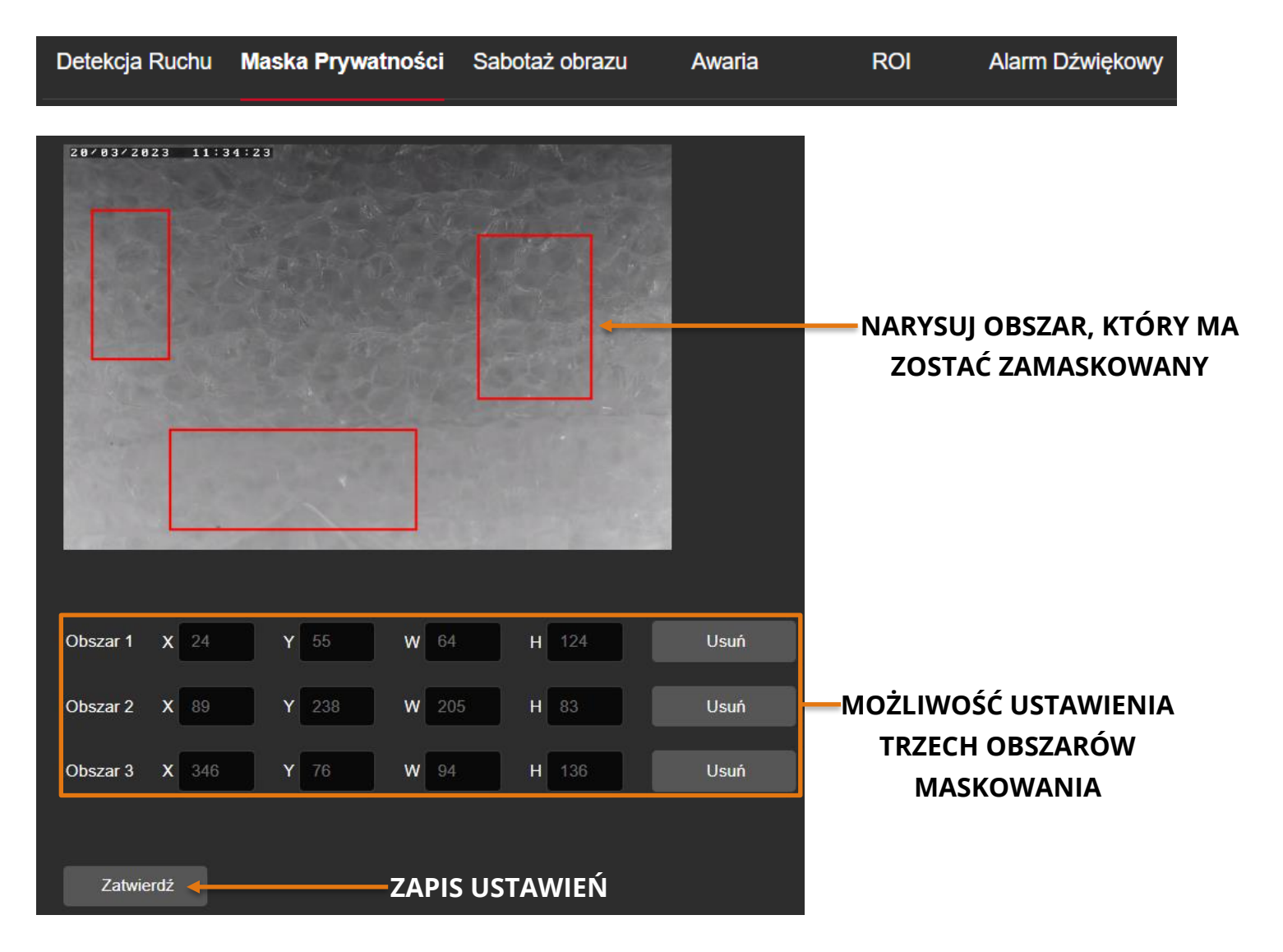

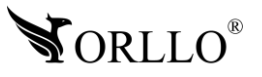

#### **Zdarzenia alarmowe – Zwykłe zdarzenie – Sabotaż obrazu**

Jeśli w kamerze zostanie zakryty obiektyw kamera zacznie alarmować w wybrany sposób.

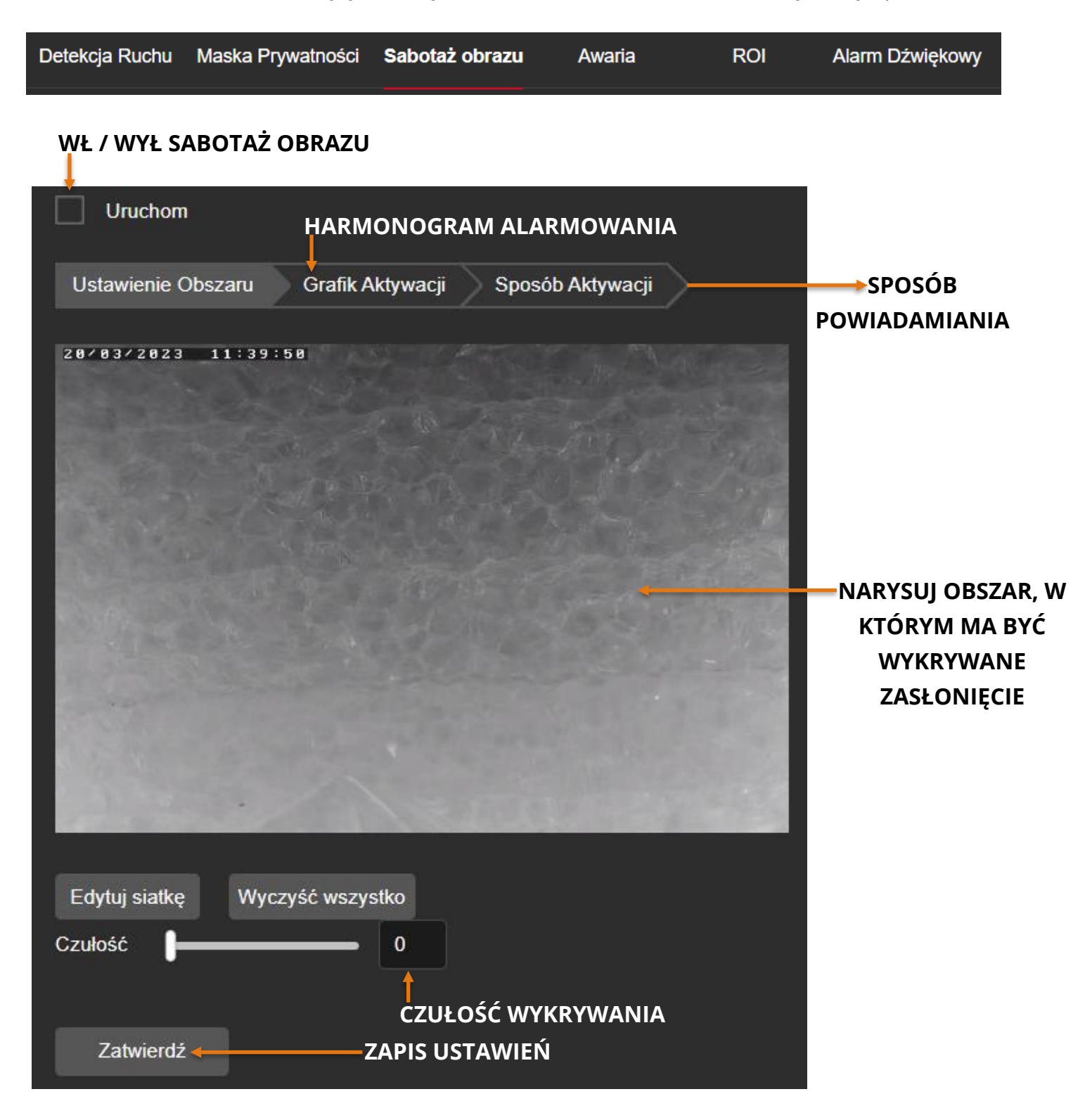

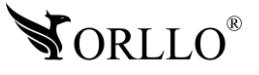

## **Zdarzenia alarmowe – Zwykłe zdarzenie – Awaria**

Ustawienia powiadamiania na wypadek odłączenia od sieci lub wystąpienia konfliktu adresów.

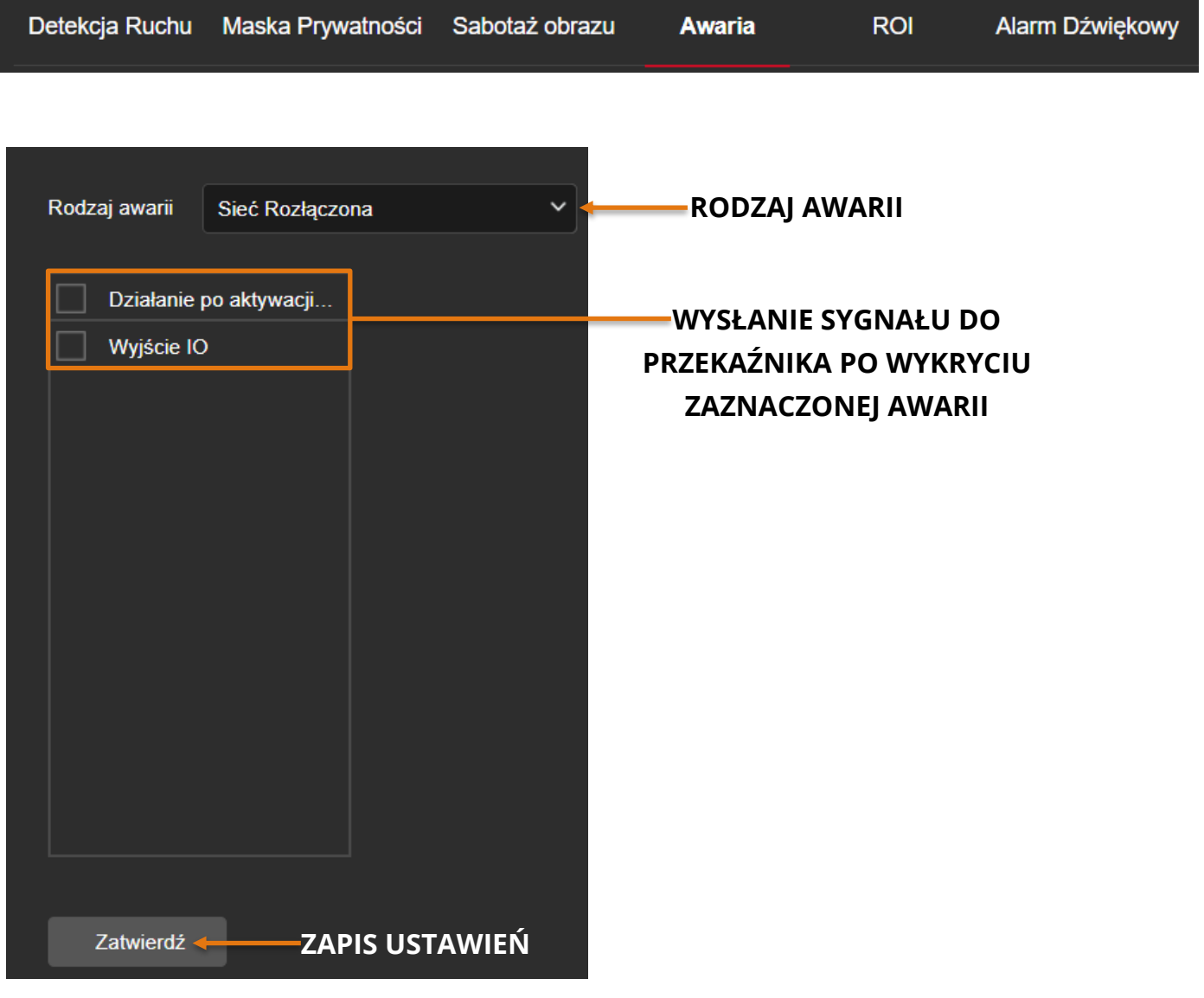

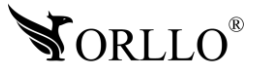

#### **Zdarzenia alarmowe – Zwykłe zdarzenie – ROI**

Funkcja ROI w kamerach sieciowych pozwala koncentrować się wyłącznie na dostarczaniu wysokiej jakości wideo z wybranego przez użytkownika obszaru.

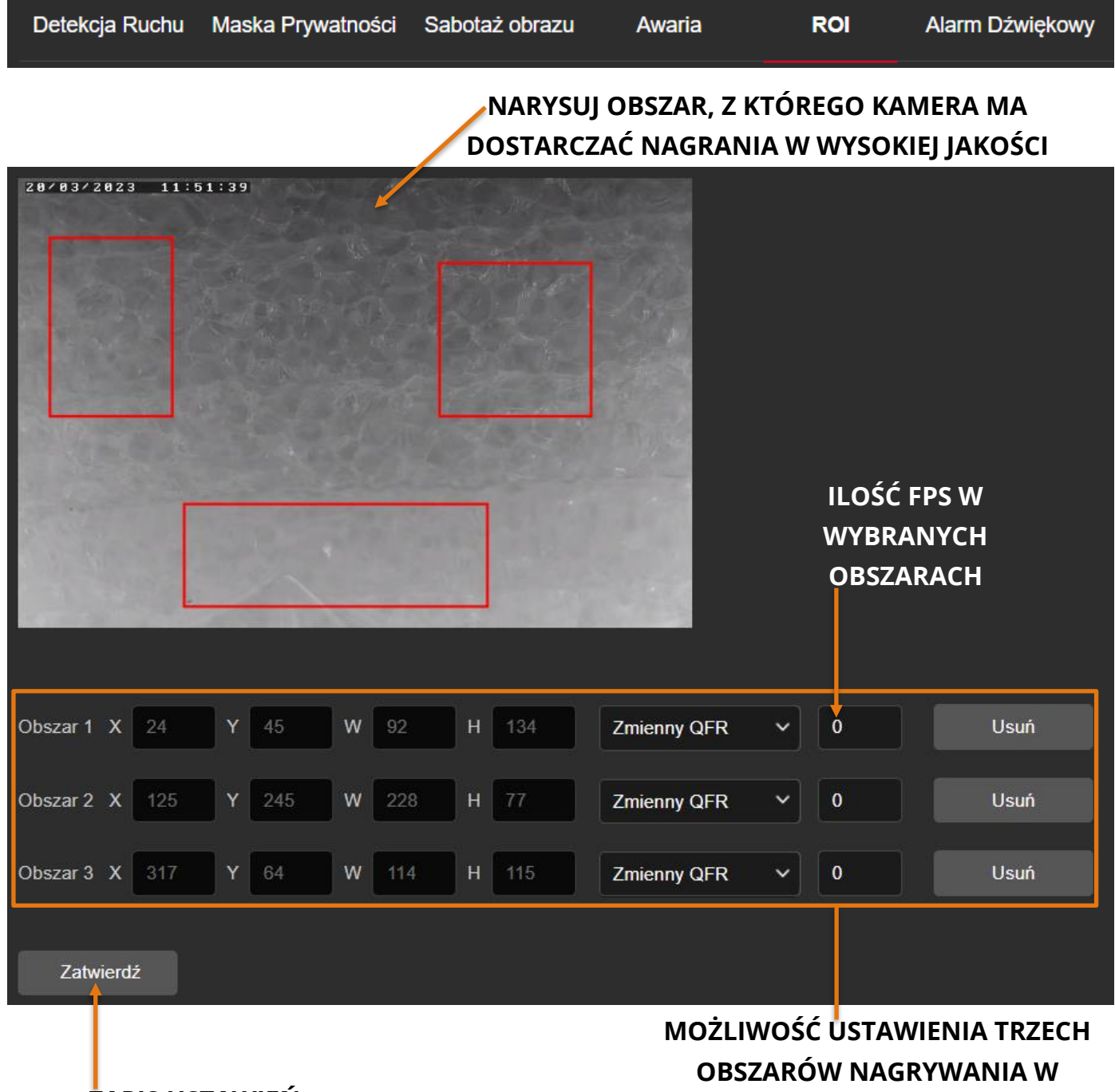

**WYSOKIEJ JAKOŚCI ZAPIS USTAWIEŃ**

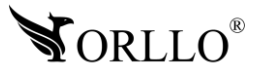

#### **Zdarzenia alarmowe – Inteligentne wydarzenie – Detekcja miejscowej intruzji**

Jeśli obiekt pojawi się w wyznaczonym obszarze kamera zacznie reagować w określony sposób.

Detekcja miejscowej intruzji

#### **WŁ / WYŁ WYKRYWANIE**

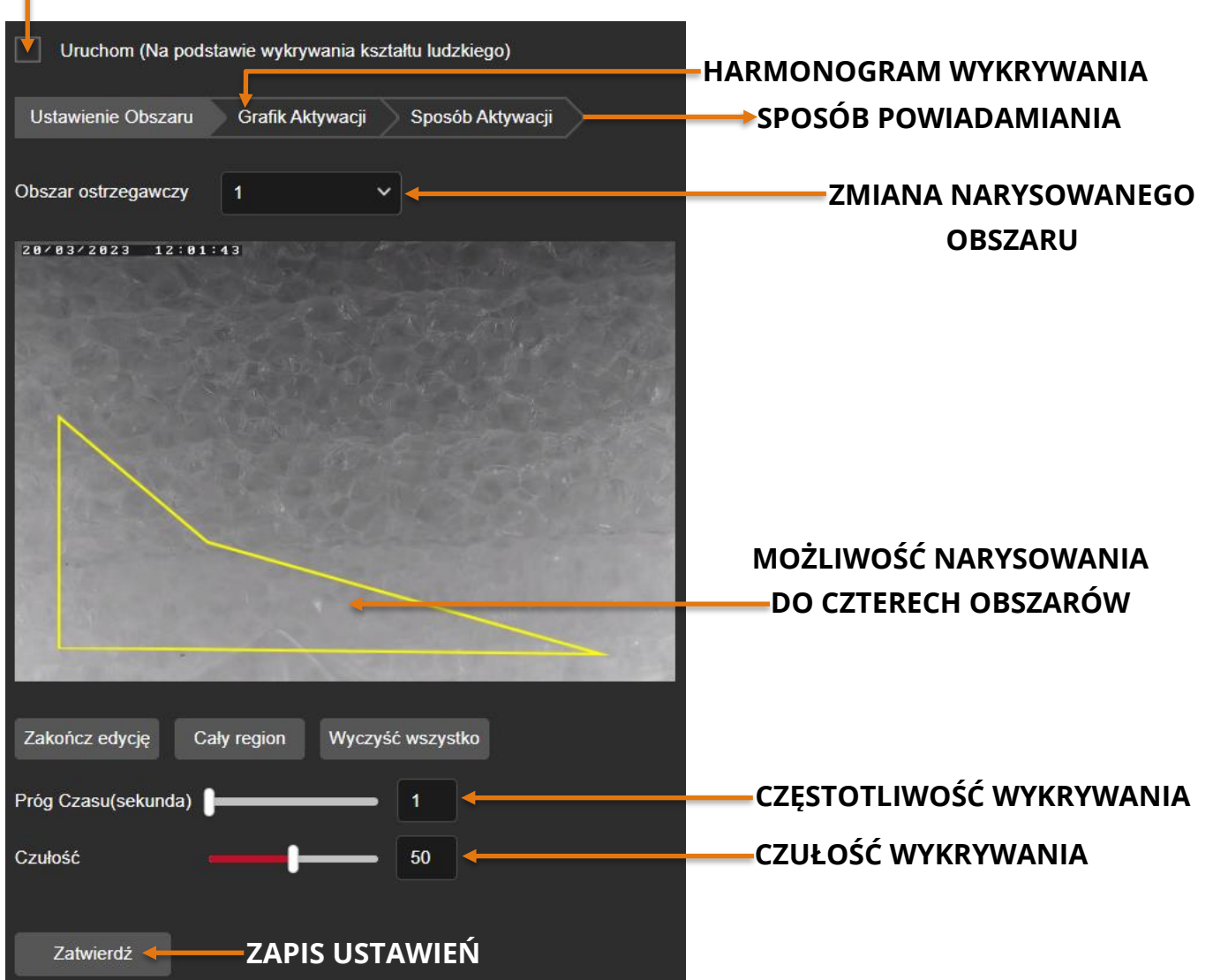

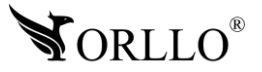

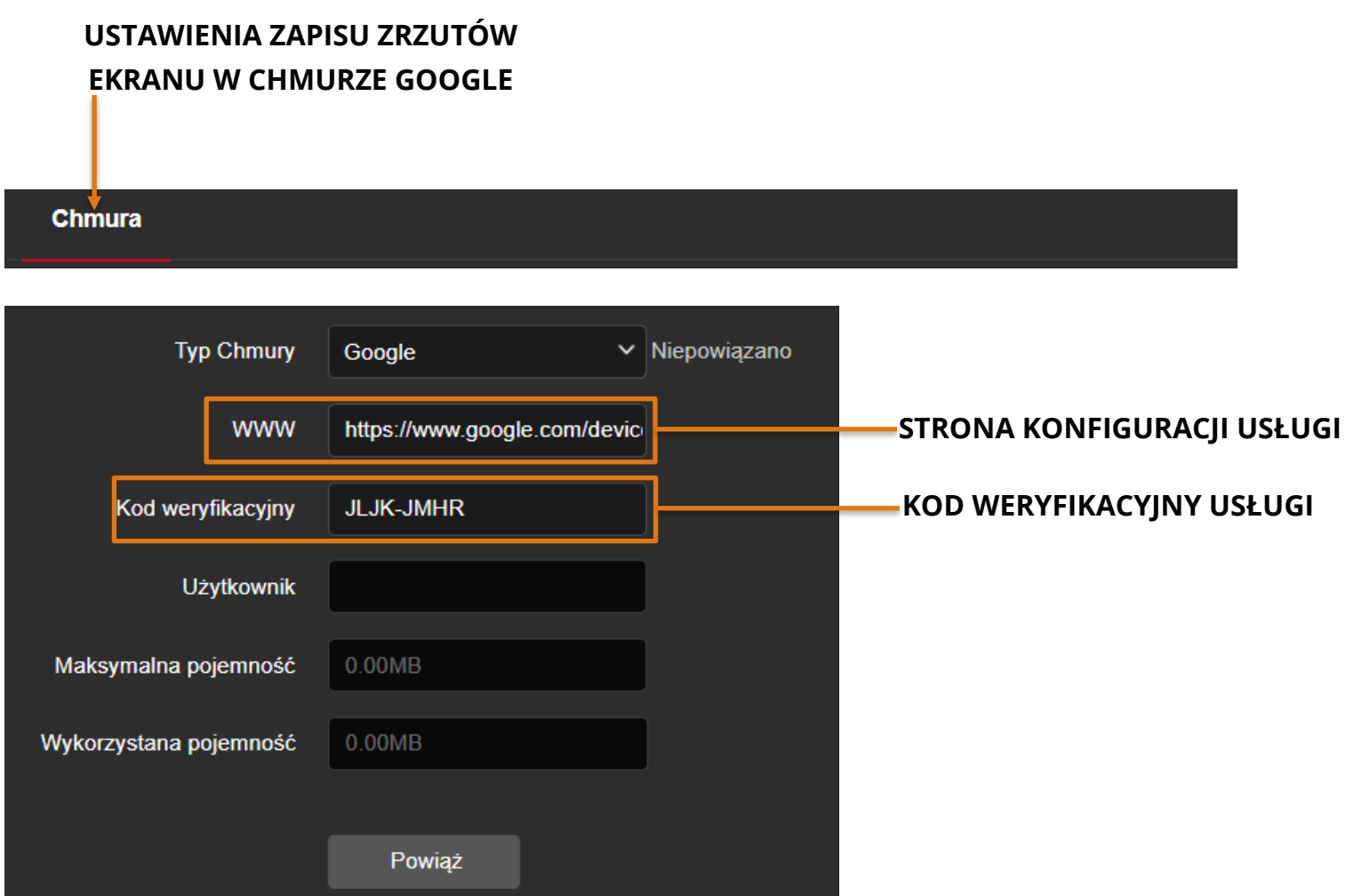

Aby ustawić możliwość zapisu zrzutów ekranu na dysku Google należy w pierwszej kolejności zaznaczyć **Typ Chmury –** Google. Następnie z okienka **WWW** należy skopiować wygenerowany link i wkleić go w przeglądarce i zatwierdzić przyciskiem **Enter**.

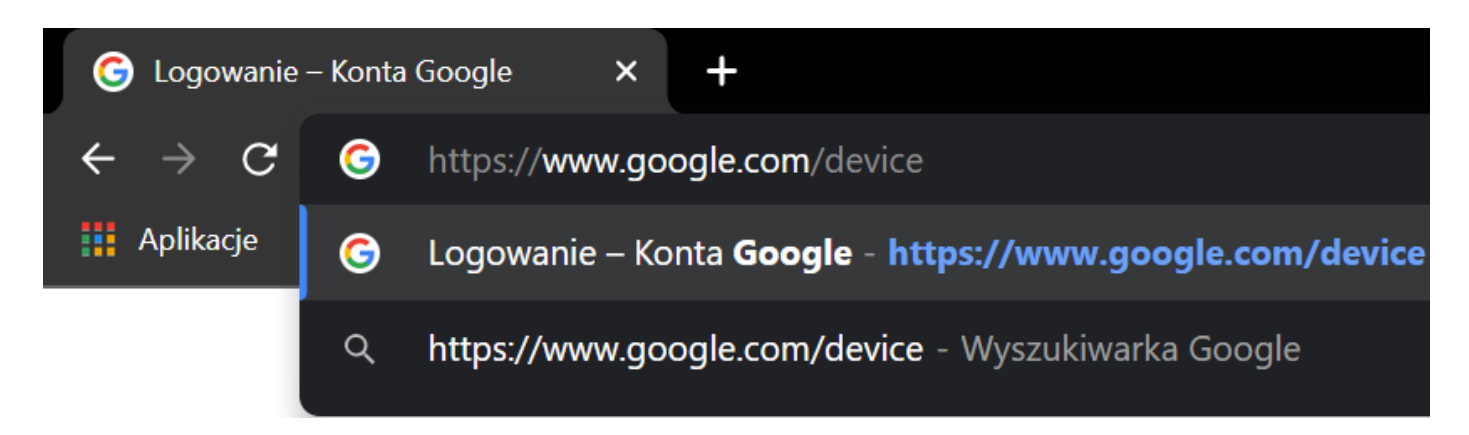

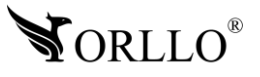

W nowo otwartym oknie należy wkleić **Kod weryfikacyjny** i potwierdzić przyciskiem **Enter** lub nacisnąć **Dalej**.

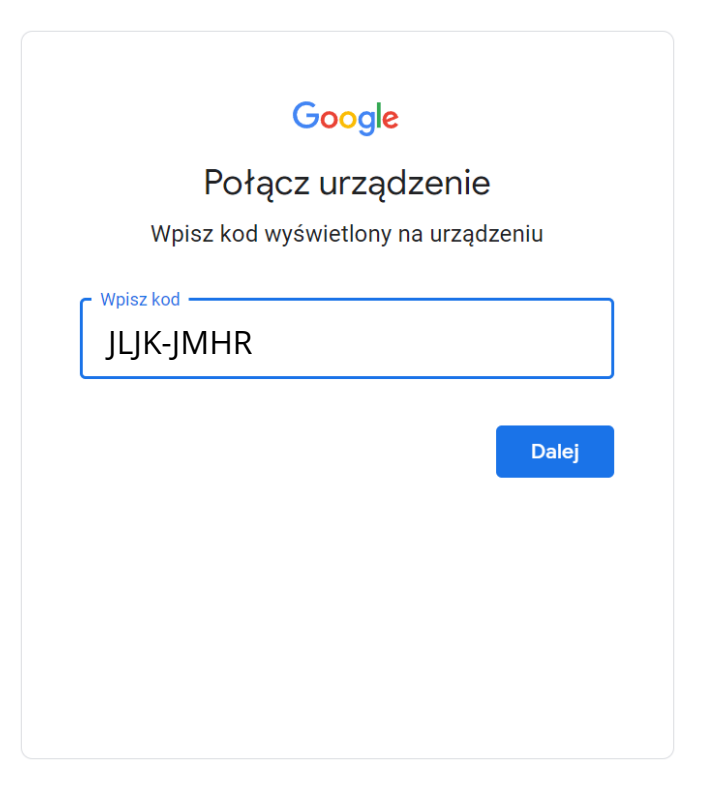

Następnie należy wybrać konto, z którym chcemy powiązać usługę chmury.

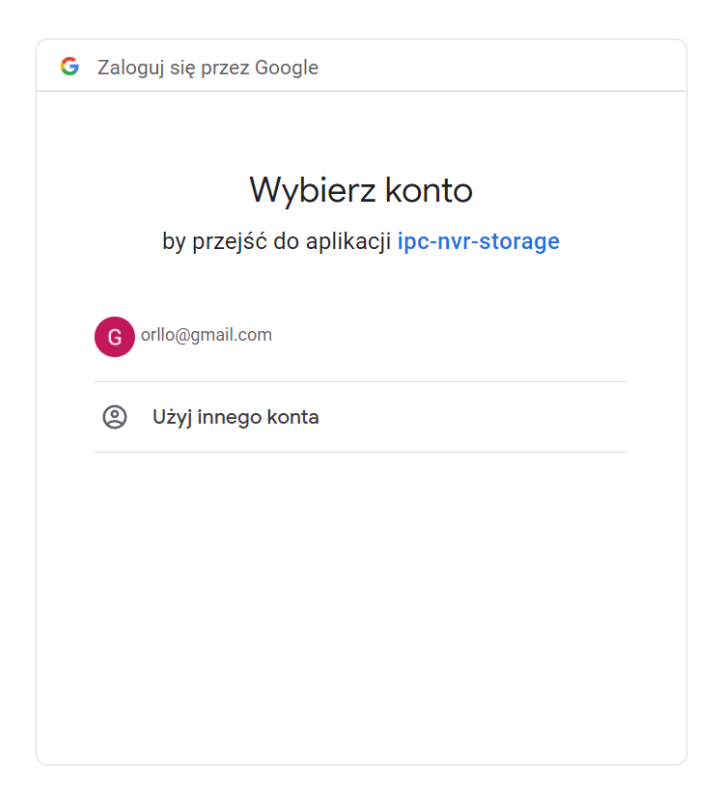

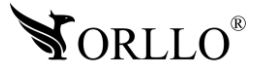

Oraz zezwolić kamerze na dostęp do naszego dysku.

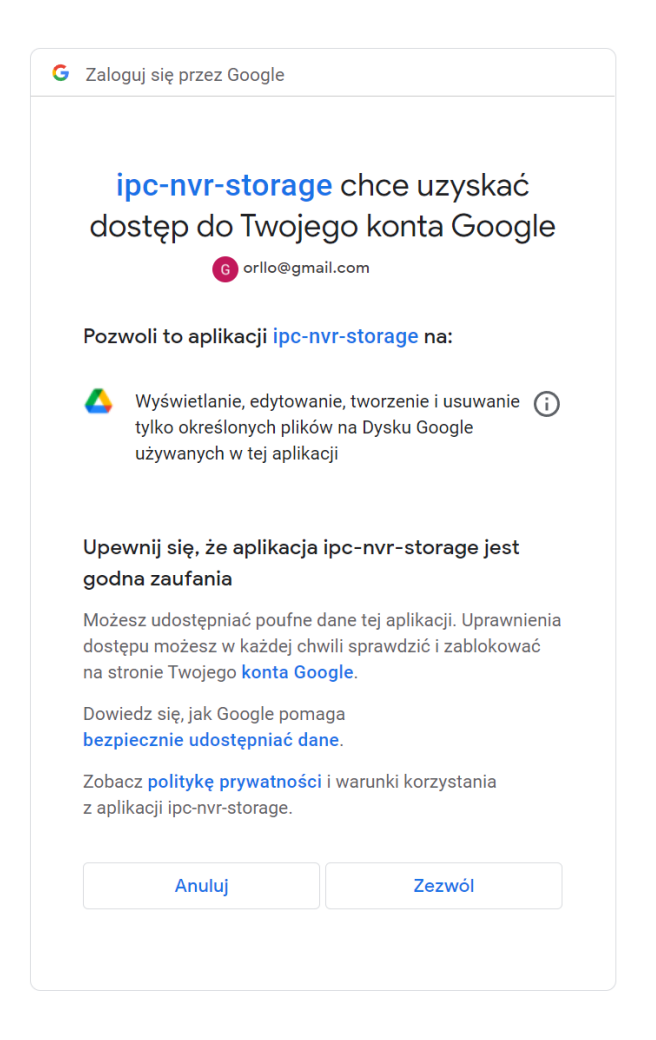

Jeśli konfiguracja zakończy się sukcesem to wyświetli się następujące okienko.

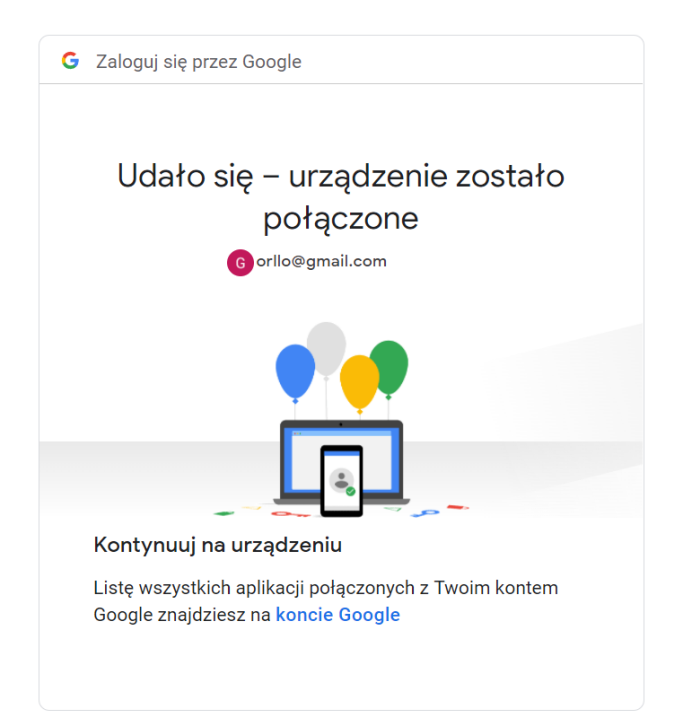

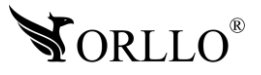

Ostatnim krokiem jest powrót do zakładki **Opcje – Dyski – Magazyn danych – Chmura**, potwierdzić **Powiązanie**. Teraz po odświeżeniu stronnych dane powinny być uzupełnione w następujący sposób.

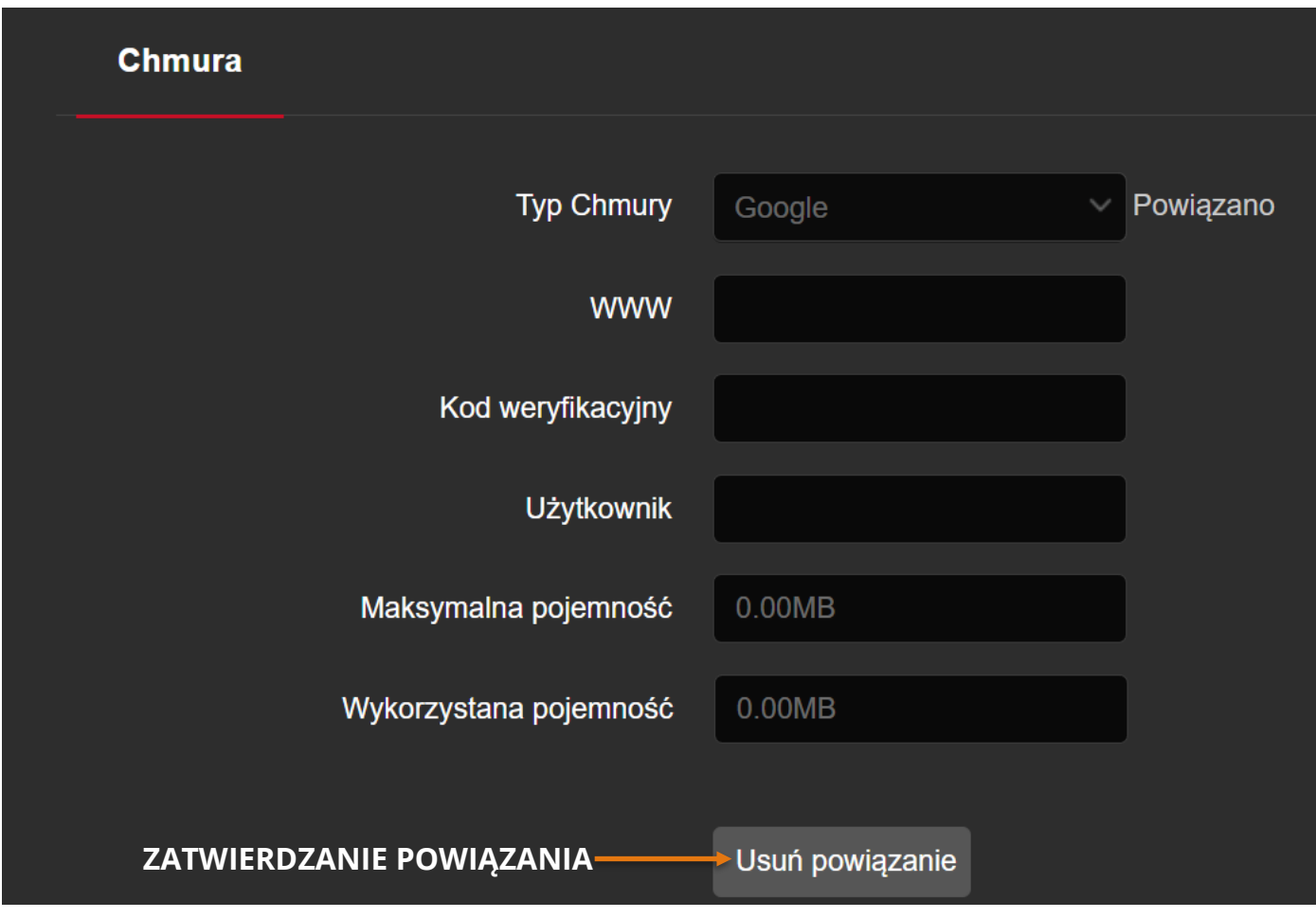

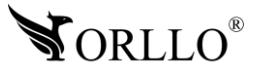

Jeśli pomimo przeprowadzenia poprawnej konfiguracji nie otrzymujesz zdjęć lub sama konfiguracja nie zakończyła się sukcesem. Wejdź na swoją skrzynkę pocztową Gmail.com, a następnie wybierz Zarządzanie kontem Google, następnie zakładka Bezpieczeństwo i zezwól na Mniej bezpieczne aplikacje.

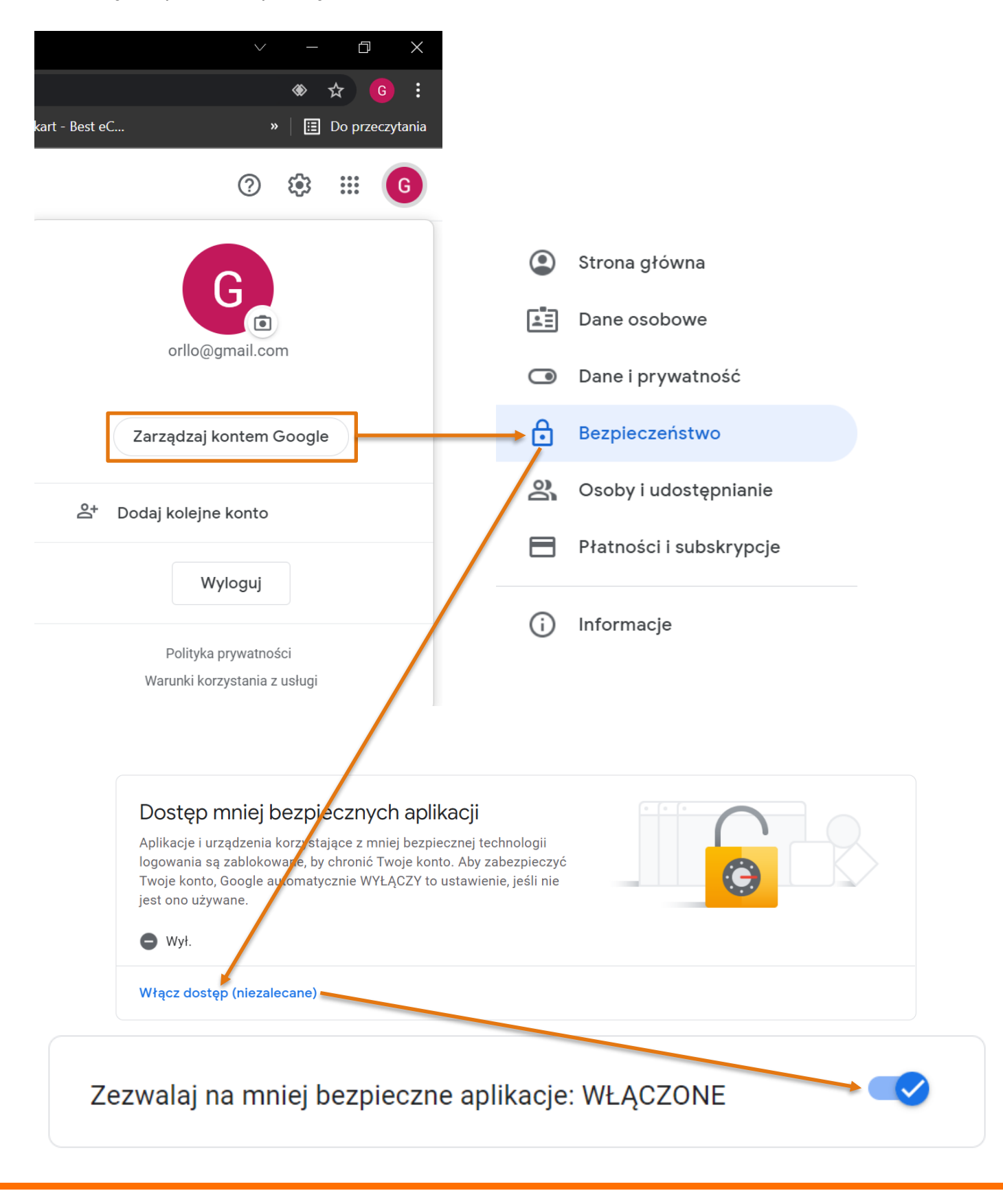

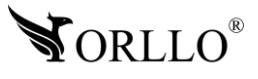

#### **Konserwacja – Informacje o urządzeniu**

W tej zakładce możesz sprawdzić dane dot. nazwy urządzenia czy wersji oprogramowania

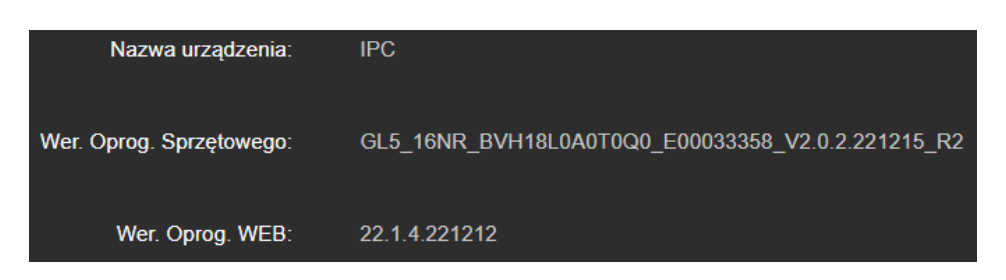

#### **Konserwacja – Domyślne**

W tej zakładce można przywrócić urządzenie do ustawień fabrycznych, dostępne są dwie opcje: **Szybko przywróć ust. domyślne i włącz DHCP** – przywrócenie ustawień fabrycznych z pozostawionym włączonym pobieraniem adresu IP z routera

**Przywróć urządzenie do ustawień fabrycznych** – całkowite wyzerowanie wszystkich ustawień

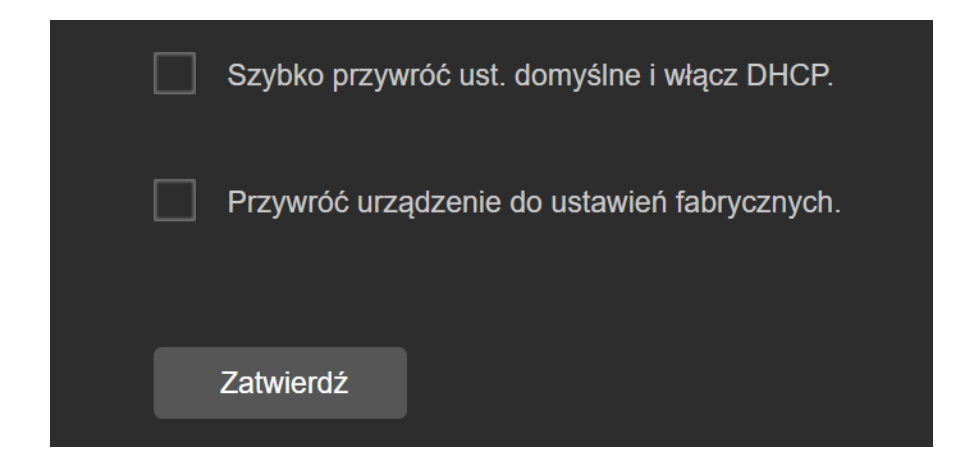

#### **Konserwacja – Automatyczna konserwacja**

Zakładka z ustawieniami dot. automatycznego restartowania kamery w określonym czasie

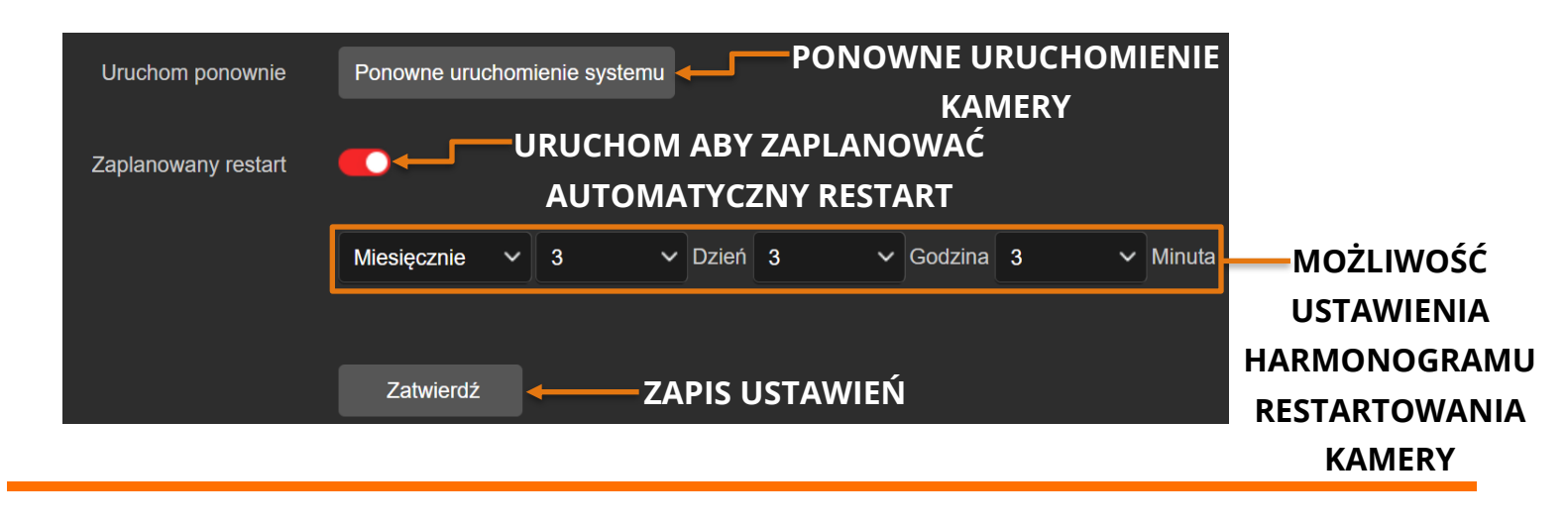

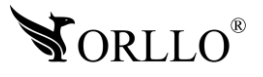

#### **Konserwacja – Import i eksport**

W tej zakładce można wygenerować plik z ustawieniami kamery i w razie chęci przywrócenia ustawień fabrycznych urządzenia, bądź przeniesienia konfiguracji na drugie takie same urządzenie, możemy tego dokonać

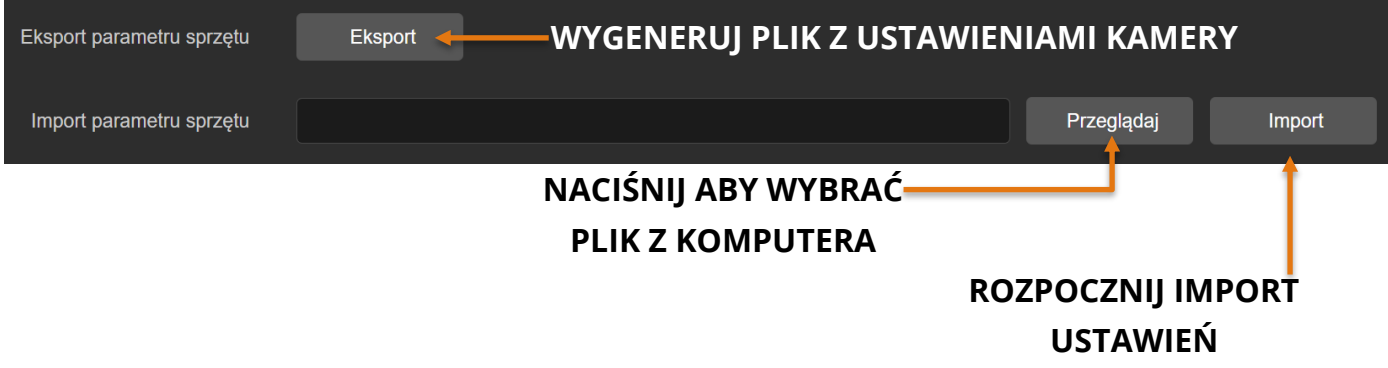

#### **Konserwacja – Import i eksport**

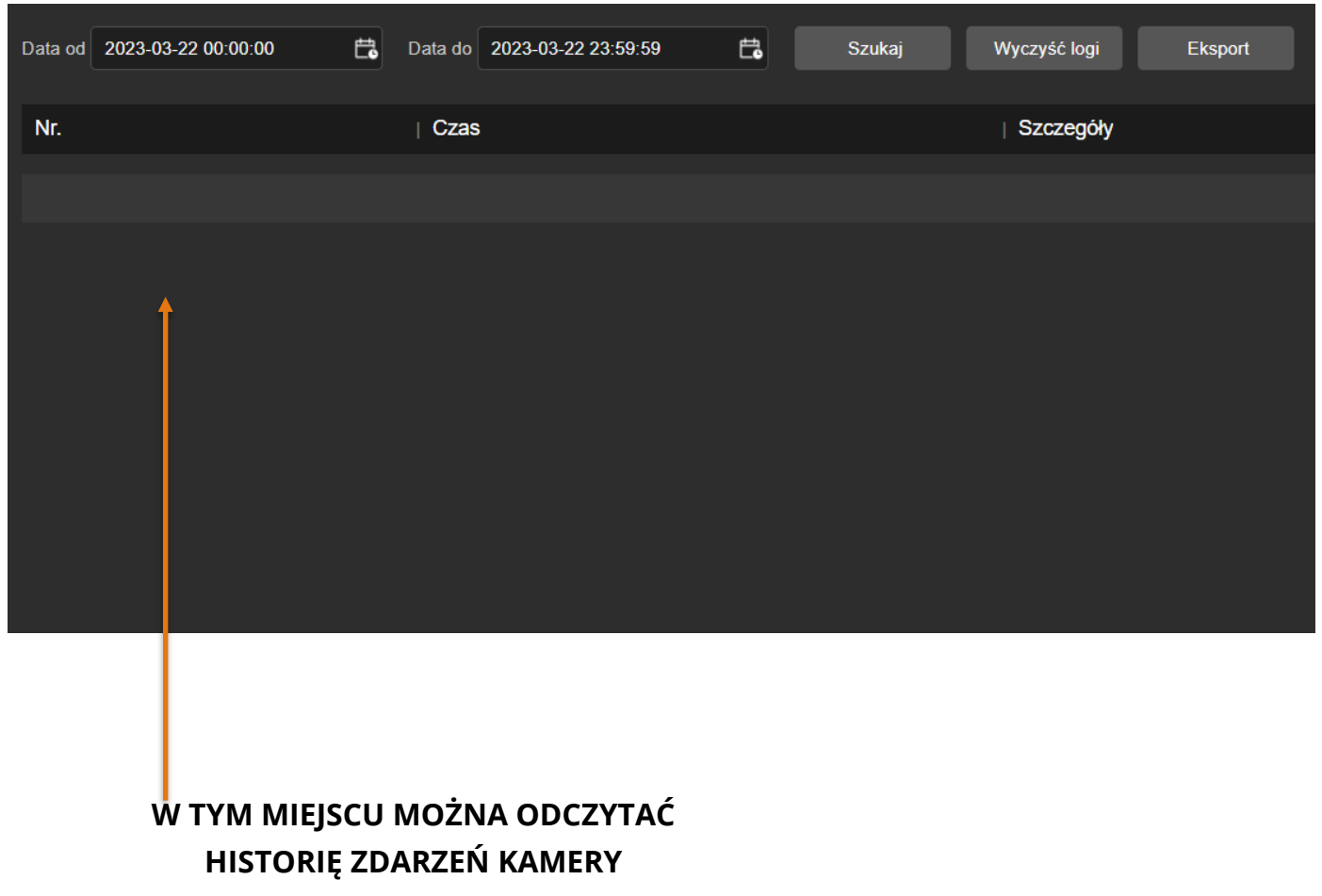

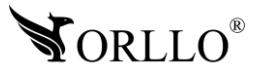

# **9. USTAWIENIE POZYCJI PRESET/TRASY**

#### **USTAWIENIE POZYCJI PRESET**

- 1. Obróć kamerę za pomocą strzałek w pozycję, która ma być zapisana (ustaw także zoom).
- 2. Wybierz liczbę presetu np. **Punkt1**.

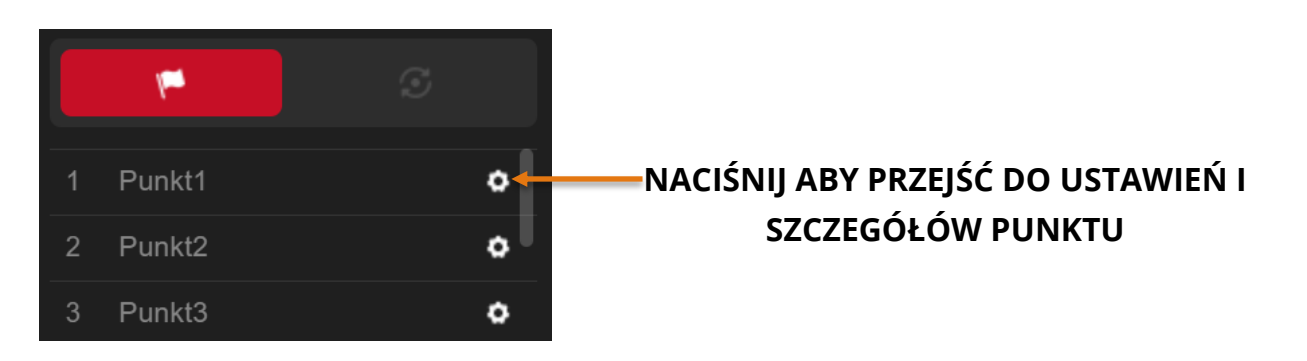

3. Naciśnij jeszcze raz na ikonę koła zębatego, aby zapisać pozycję.

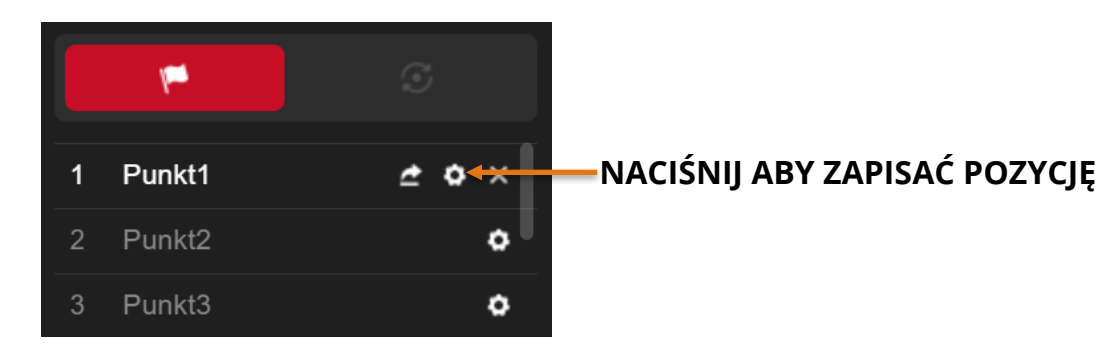

4. Obróć kamerę w dowolne miejsce, a następnie naciśnij wskazany przycisk, aby kamera obróciła się w pozycję presetu 1.

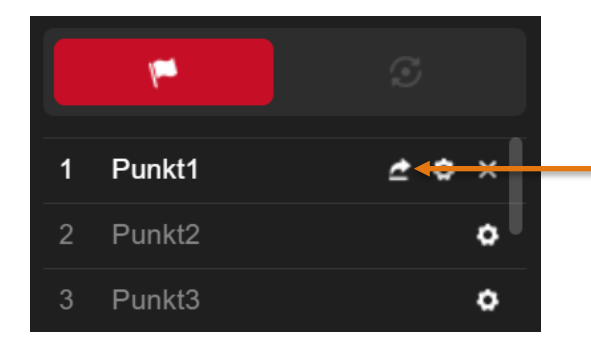

### **NACIŚNIJ ABY KAMERA OBRÓCIŁA SIĘ NA MIEJSCE USTAWIONEGO PUNKTU**

5. Zapisz kolejne presety jeśli są wymagane.

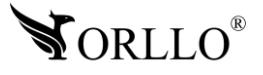

#### **USTAWIENIE TRASY (ŚCIEŻKI)**

Jeśli pozycje preset zostały zapisane, możliwe jest przypisanie ścieżki (możliwość wyboru od 1-8). Kamera będzie wykonywała ruch po przypisanych pozycjach preset.

Aby ustawić ścieżkę należy:

1. Przejść do karty opowiedzialnej za dodawanie ścieżek oraz wybrać numer trasy, którą chcemy ustawić.

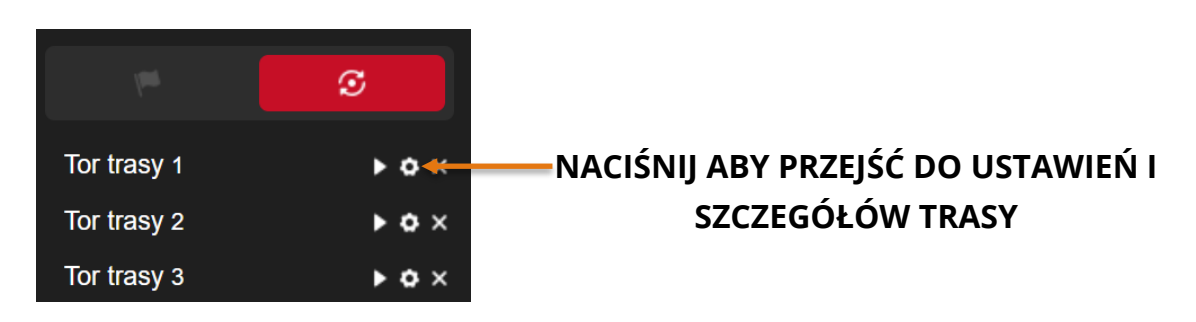

2. Dodaj punkty oraz wybierz ile czasu kamera ma spędzić w wybranym punkcie oraz zapisz ust.

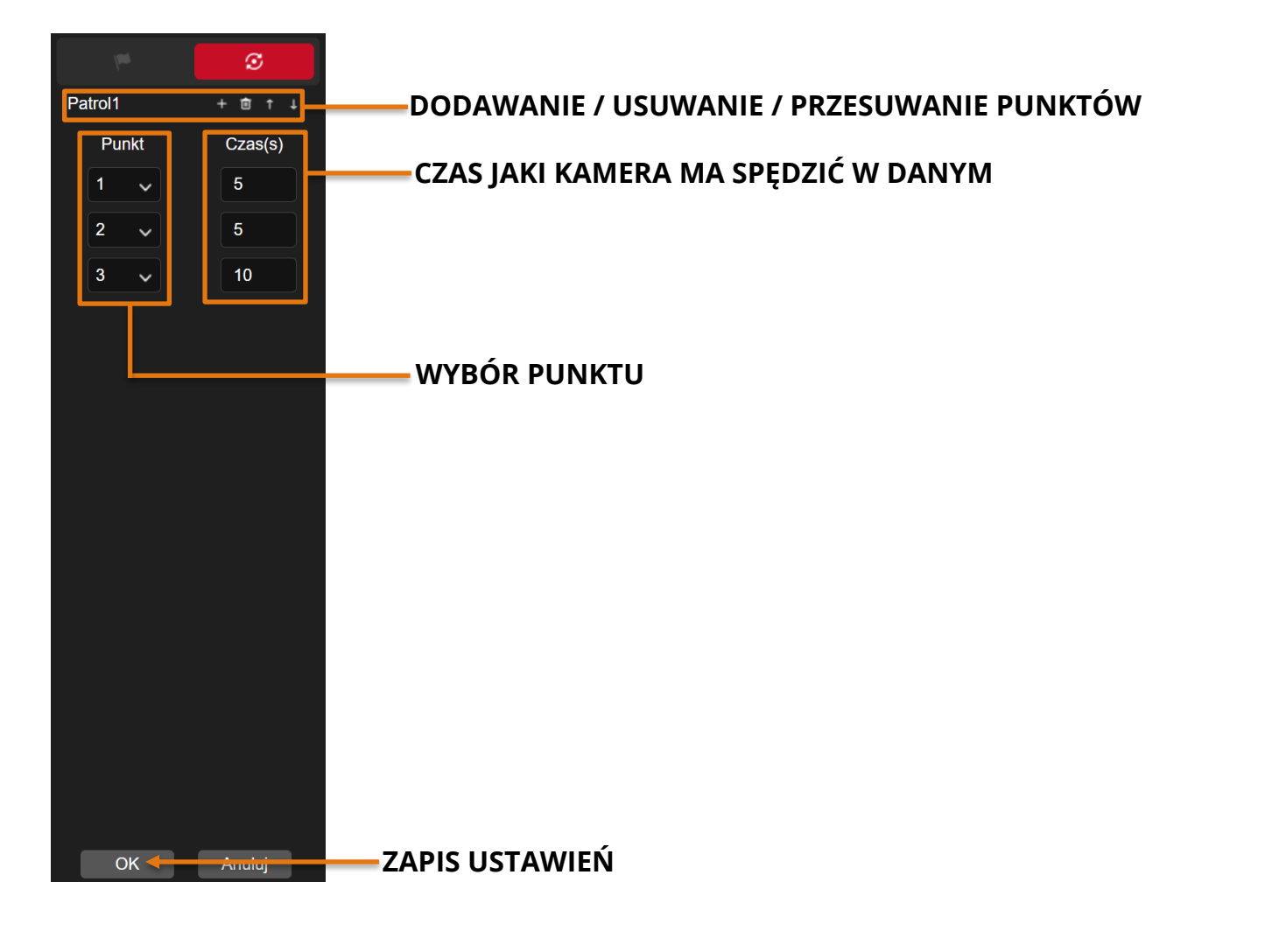

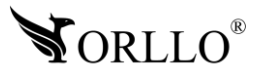

3. Rozpocznij patrolowanie wybierając wcześniej skonfigurowaną trasę.

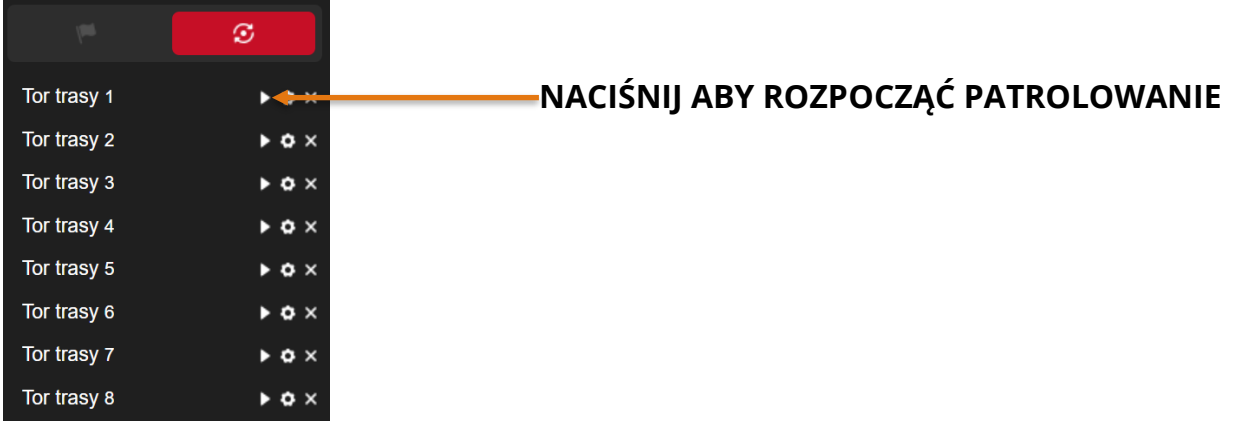

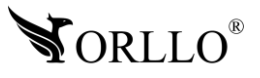

# **10. APLIKACJA MOBILNA**

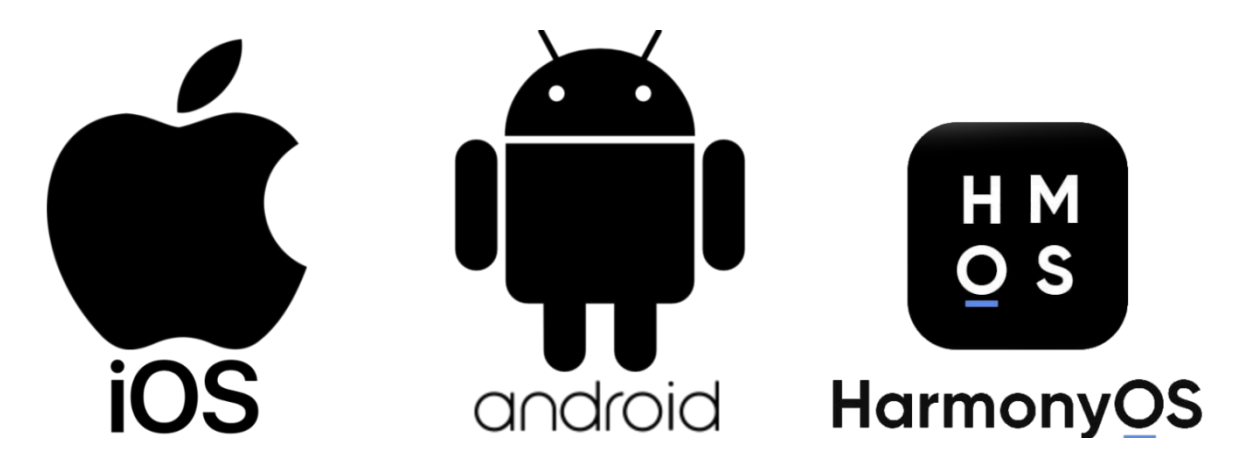

**Aplikacja do obsługi kamer dostępna w SKLEPIE PLAY, APP STORE i APPGALLERY**

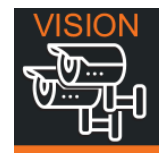

Pobierz aplikację skanując kod QR:

**APP STORE**

**SKLEP PLAY**

**APPGALLERY**

**ORLLO VISION**

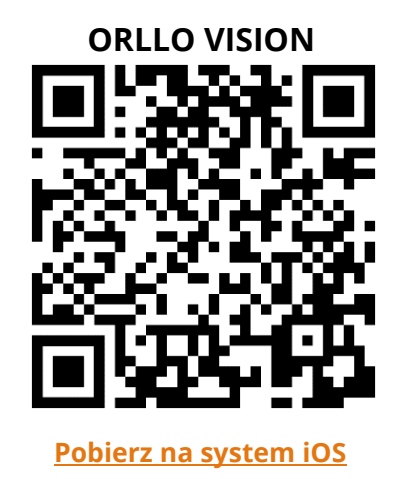

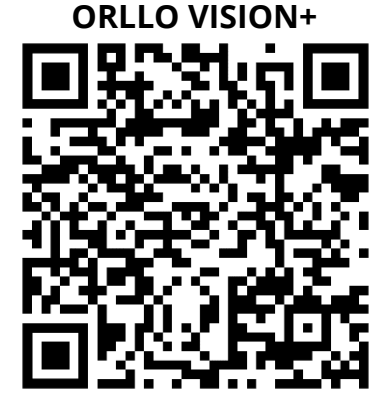

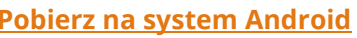

**[Pobierz na system iOS](https://apps.apple.com/us/app/orllo-vision/id1514571647) [Pobierz na system Android](https://play.google.com/store/apps/details?id=com.gzch.lsplat.orlloplus&hl=pl) [Pobierz na system HarmonyOS](https://appgallery.huawei.com/#/app/C103822295)**

Pełna instrukcji korzystania z aplikacji - <https://orllo.pl/instrukcje/APLIKACJA-ORLLO-VISION.pdf>

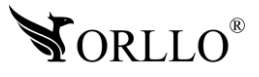

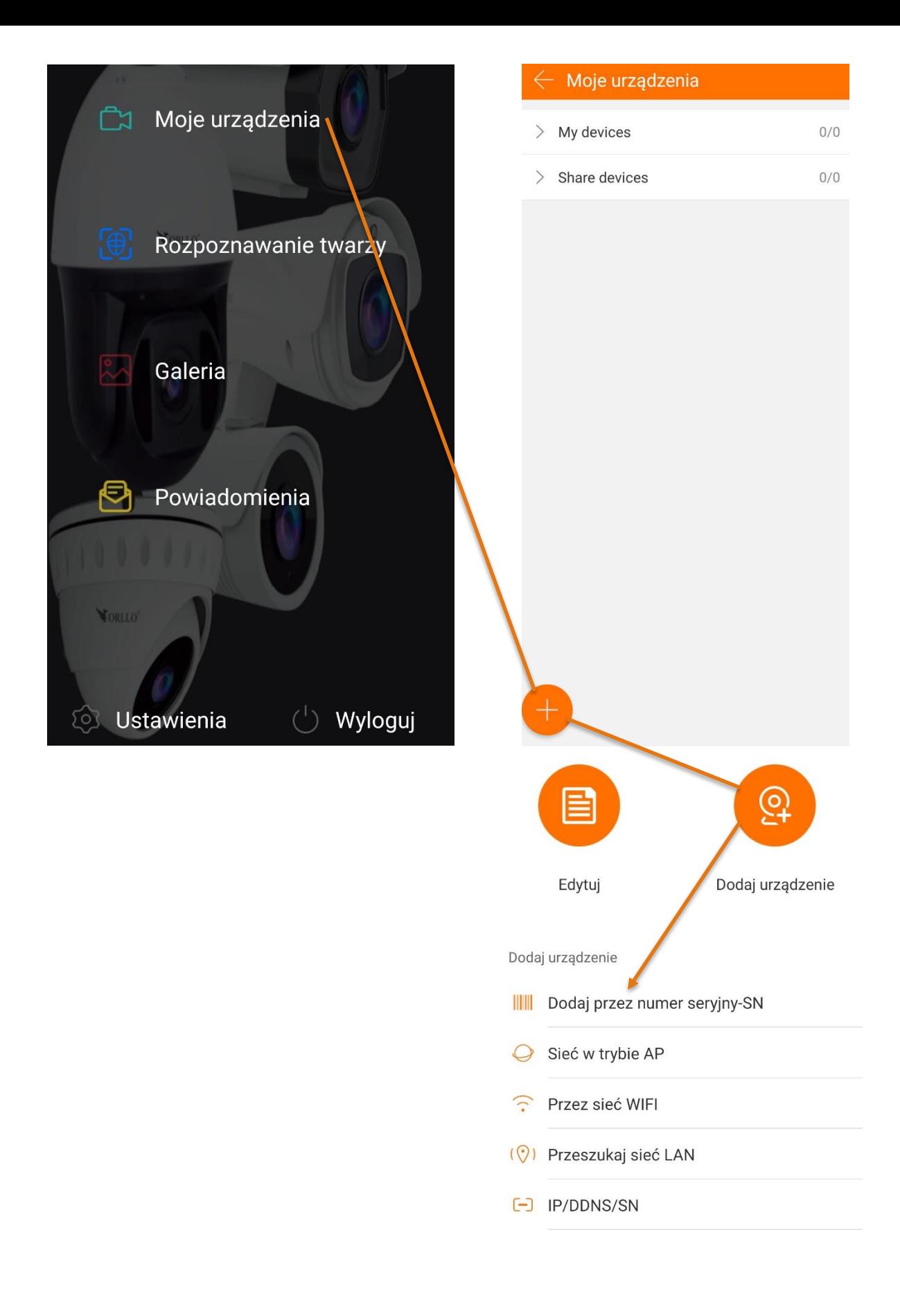

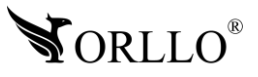

# **11. DODANIE URZĄDZENIA DO APLIKACJI**

1. Aby dodać urządzenie do konta, wprowadź Numer SERYJNY, który znajduje się na etykiecie kamery, lub na pudełku.

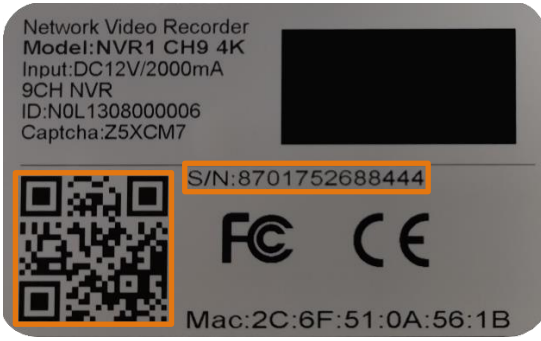

- 2. Podaj nazwę urządzenia: np. OrlloMonitoring
- 3. Podaj nazwę użytkownika logowania do kamery, domyślnie to: **admin**
- 4. Wprowadź hasło logowania do kamery, domyślnie to: **admin**
- 5. Jeżeli aplikacja wymaga od Ciebie kodu Captcha, znajdziesz go na etykiecie kamery, lub na pudełku.

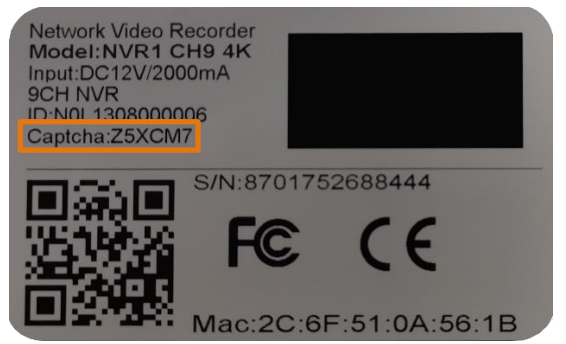

- 6. Wybierz grupę, do której przypiszesz urządzenie.
- 7. Zatwierdź: **GOTOWE**.

#### **Masz problem z dodaniem urządzenia do aplikacji mobilnej?**

Kilka wskazówek, które mogą Ci pomóc w rozwiązaniu tego zadania:

- 1. Sprawdź czy podłączyłeś kamerę za pomocą kabla sieciowego RJ45 do routera z dostępem do Internetu.
- 2. Sprawdź czy kamera ma połączenie z siecią przechodząc kolejno zakładki rejestratora: **OPCJE -> SIEĆ -> PODSTAWOWE OPCJE -> TCP/IP ->** sprawdź masz zaznaczoną opcję **DHCP** oraz w zakładce **OPCJE -> SIEĆ -> P2P** status połączenia pokazuje **P2P Połączone**.
- 3. Sprawdź czy na pewno poprawnie wprowadzasz dane do urządzenia: nazwę użytkownika, hasło oraz kod Captcha.

Jeżeli poprzednie kroki nie przyniosły pożądanego rezultatu, uruchom urządzenie ponownie odłączając je od zasilania oraz podłączając ponownie.

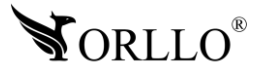

# **12. POWIADOMIENIA E-MAIL**

**Do prawidłowego działania funkcji e-mail zalecamy korzystanie ze skrzynek na portalach wp.pl , onet.pl oraz o2.pl . W przypadku innych dostawców mogą wystąpić błędy w wysyłaniu i odbieraniu wiadomości.** 

Powiadomienia mailowe, są to wiadomości wysyłane na skrzynkę mailową informujące o alarmie. Forma takiej wiadomość zależna jest od użytkownika. Do wyboru mamy wiadomość tekstową oraz opcję wiadomość tekstowa + załącznik w formie zdjęcia.

Konfiguracja skrzynki Gmail - [https://orllo.pl/instrukcje/SMTP\\_GMAIL.pdf](https://orllo.pl/instrukcje/SMTP_GMAIL.pdf)

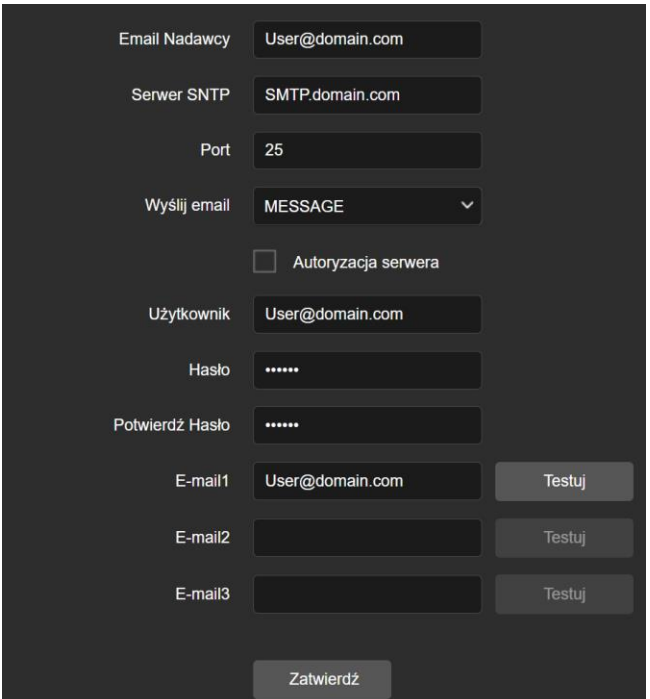

Ustawienia E-mail należy zacząć od zakładki: **Sieć** → **EMAIL**

**Email Nadawcy –** adres e-mail, z którego zostanie wysłana wiadomość.

**Serwer SMTP -** adres serwera SMTP hostingu skrzynki pocztowej nadawcy (informacja dostępna na stronie każdego operatora poczty email).

**Port –** port SMTP hostingu skrzynki pocztowej nadawcy (informacja dostępna na stronie każdego operatora poczty email).

Wyślij email – wybór samej wiadomości o wykryciu lub załącznika ze zdjęciem.

**Użytkownik –** adres email nadawcy wiadomości.

**Hasło / Potwierdź hasło –** hasło skrzynki mailowej nadawcy.

**Email 1/2/3 –** adres odbiorcy (możliwość wprowadzenia max 3 adresów).

**Testuj** – sprawdzanie poprawności wprowadzonych danych.

**Zapisz** – zapis uzupełnionych informacji.

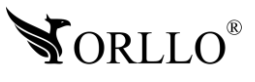

# **13. AKTUALIZACJA KAMERY**

Aby poprawnie dokonać aktualizacji, rekomendujemy kontakt mailowy z działem wsparcia technicznego: [pomoc@orllo.pl](mailto:pomoc@orllo.pl) w celu sugestii wskazania przez nasz dział poprawnej wersji oprogramowania.

#### **Niezbędnymi informacjami oraz załącznikami, bez których zgłoszenie nie zostanie rozpatrzone są:**

- 1. informacje w jakim celu wiadomość została wysłana,
- 2. dowód zakupu,
- 3. informacje o modelu urządzenia
- 4. załącznik w formie zdjęcia (\*wyraźnego na tyle, aby była możliwość odczytania jego zwartości) z obecną wersją oprogramowania, znajdującą się w zakładce: **Konserwacja** → **Informacje o urządzeniu**

Należy pamiętać, iż błędna instalacja niepoprawnego oprogramowania, lub instalacji z nieznanego źródła może prowadzić do uszkodzenia sprzętu, który nie będzie podlegał gwarancji.

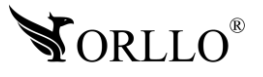

Poniższa instrukcja została oparta o aktualizację wykonywaną za pomocą przeglądarki Internetowej Google Chrome.

- 1. Zaloguj się do kamery po adresie IP. Proces logowania został przedstawiony na stronach początkowych instrukcji obsługi.
- 2. Dalej przejdź kolejno do zakładki: Konserwacja → Ulepszenie sprzętu.
- 3. Uzyskasz okno, w którym należy wybrać przycisk z napisem **Przeglądaj** i odszukać na dysku komputera firmware w formie **.bin**, udostępniony przez wsparcie techniczne orllo.

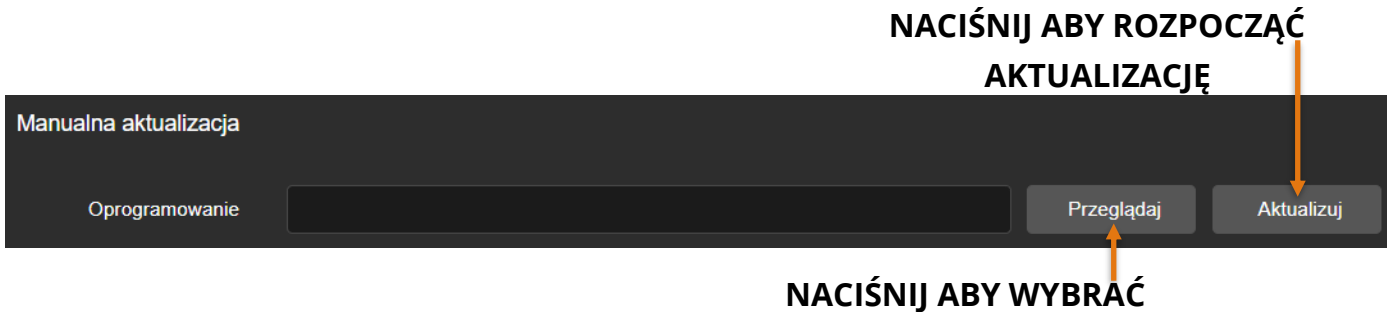

# **PLIK Z KOMPUTERA**

- 4. Wybrany plik .bin, należy wybrać i rozpocząć instalację wybierając przycisk **Aktualizuj.**
- 5. Proces będzie trwał ok. 1-8 minut, w trakcie którego kamera wyłączy się oraz uruchomi na nowo – cały proces będzie widoczny w przeglądarce internetowej.

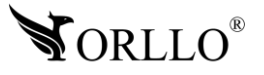

# **14. APLIKACJA ORLLO VISION NA PC**

#### **Pobierz program:**

[https://orllo.pl/instrukcje/ORLLO\\_VISION\\_PC](https://orllo.pl/instrukcje/ORLLO_VISION_PC)

#### **Instrukcja dodania urządzenia oraz obsługi programu:**

<https://www.youtube.com/watch?v=ua6ISQN3j5M&t=208s>

#### **Pozostałe oprogramowania orllo, dostępne pod adresem:**

<https://orllo.pl/oprogramowanie>

# **15. DODATKOWE INFORMACJE**

#### **Dodawanie kamery do rejestratora:**

[https://orllo.pl/instrukcje/Dodawanie\\_kamer\\_do\\_rejestratora\\_w\\_sieci\\_lokalnej\\_ORLLO\\_VISIO](https://orllo.pl/instrukcje/Dodawanie_kamer_do_rejestratora_w_sieci_lokalnej_ORLLO_VISION.pdf) [N.pdf](https://orllo.pl/instrukcje/Dodawanie_kamer_do_rejestratora_w_sieci_lokalnej_ORLLO_VISION.pdf)

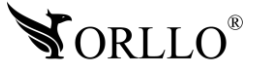

# **16. KORZYŚCI Z AKTUALIZACJI URZĄDZEŃ ORAZ APLIKACJI MOBILNEJ**

#### **Dlaczego warto aktualizować urządzenia oraz aplikację?**

Istnieje wiele korzyści związanych z instalacją najnowszego oprogramowania. Poprzez wykonanie tej czynności możemy uzyskać większą stabilność działania urządzenia oraz uniknąć występowania błędów. W wielu przypadkach możemy również uzyskać lepsze parametry i lepszą komunikację z naszymi produktami.

#### **Jak zaktualizować aplikację mobilną?**

W celu sprawdzenia możliwości wykonania aktualizacji aplikacji do nowszej wersji zeskanuj kod QR, podpisany dla posiadanego przez ciebie systemu.

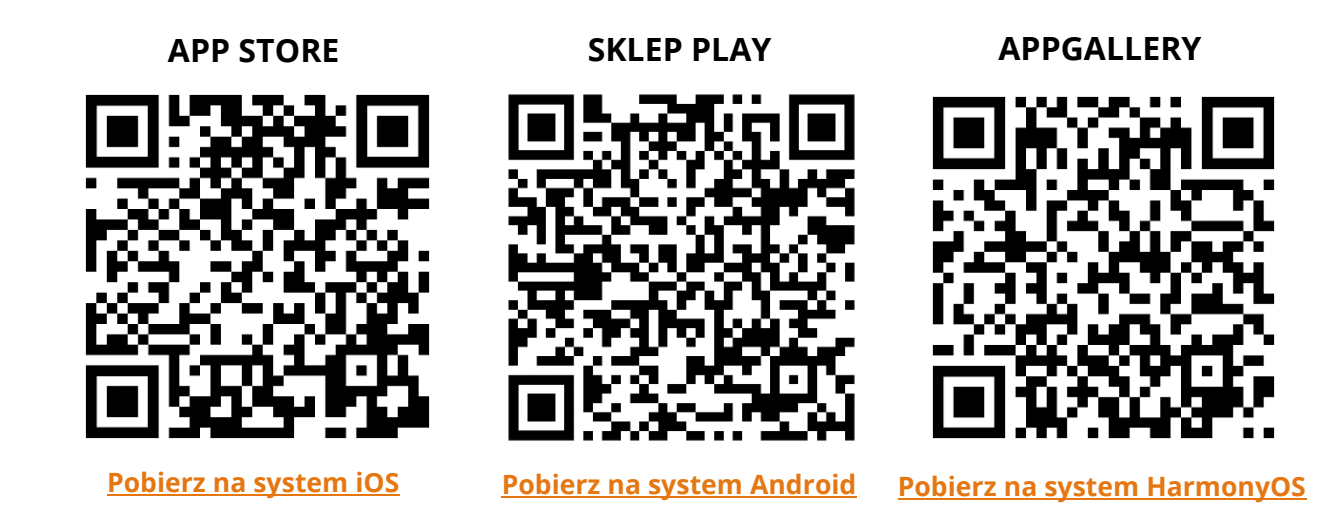

Aplikacje poinformują cię czy posiadasz zainstalowaną najnowszą wersję aplikacji oraz czy jest dostępna nowa wersja do pobrania.

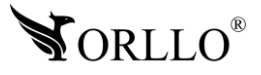

#### **Polityka prywatności w zakresie oprogramowania i aplikacji udostępnianych przez Orllo.**

Ochrona bezpieczeństwa danych osobowych użytkownika ("klientów") jest podstawową polityką firmy (zwaną dalej "Orllo"). Niniejsza Umowa o Prywatności (zwana dalej "Umową") ma na celu wyjaśnienie, w jaki sposób Orllo gromadzi, przechowuje, wykorzystuje i ujawnia (wyłącznie w przypadku oficjalnego zapytania od władz Państwowych) Twoje dane osobowe. Prosimy o uważne przeczytanie niniejszych

warunków przed użyciem oprogramowania oraz aplikacji udostępnionych przez Orllo.

Orllo szanuje i chroni prawo do prywatności wszystkich użytkowników usług firmy. Aby zapewnić Ci dokładniejsze i spersonalizowane usługi, Orllo będzie wykorzystywać i ujawniać Twoje dane osobowe zgodnie z niniejszą Polityką prywatności. Orllo będzie jednak wykorzystywać takie informacje z dużą

starannością i ostrożnością. O ile niniejsza Polityka prywatności nie stanowi inaczej, Orllo nie ujawni takich informacji na zewnątrz ani nie udostępni ich osobom trzecim bez Twojej uprzedniej zgody.

I. Zakres stosowania

- Informacje dotyczące rejestracji, które przekazujesz Orllo po rejestracji lub aktywacji konta, umożliwiają zalogowanie się do aplikacji.
- Informacje z aplikacji są przesyłane na serwer. Ta sytuacja umożliwia dostęp do funkcji kamery i nie wymaga od użytkownika tworzenia kont na serwerach DDNS, przekierowania portów na routerze oraz ustawiania stałego adresu IP dla urządzenia.
- Aplikacja mobilna wymaga zezwolenia na użycie aparatu połączeń, lokalizacji, pamięci, mikrofonu oraz dźwięków. Zezwolenia wymagane są do prawidłowego działania aplikacji oraz dostępu do funkcji, które oferuje produkt działający na aplikacji.

II. Wykorzystanie informacji

- Orllo nie będzie dostarczać, sprzedawać, wynajmować, udostępniać ani wymieniać twoich danych osobowych z żadnymi niepowiązanymi stronami trzecimi.
- Orllo nie zezwoli żadnej osobie trzeciej na zbieranie, edycję, sprzedaż swoich danych osobowych lub przekazywanie ich za darmo w jakikolwiek sposób.

III. Przechowywanie i wymiana informacji

• Informacje i dane o Tobie zebrane przez Orllo będą przechowywane na zabezpieczonym i przystosowanym do tego celu serwerze.

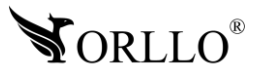

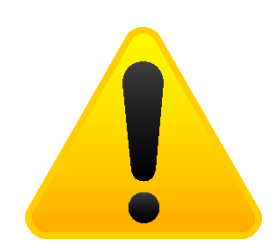

#### **Informacja o systemie zbierania zużytego sprzętu elektrycznego i elektronicznego.**

Zostaw zużyty sprzęt w sklepie, w którym kupujesz nowe urządzenie. Każdy sklep ma obowiązek nieodpłatnego przyjęcia starego sprzętu jeśli kupimy w nim nowy sprzęt tego samego rodzaju i pełniący tą samą funkcję.

Zostaw małogabarytowy zużyty sprzęt w dużym markecie bez konieczności kupowania nowego. Sklepy o powierzchni sprzedaży sprzętu przeznaczonego dla gospodarstw domowych wynoszącej min. 400 m<sup>2</sup> są zobowiązane do nieodpłatnego przyjęcia w tej jednostce lub w jej bezpośredniej bliskości zużytego sprzętu pochodzącego z gospodarstw domowych, którego żaden z zewnętrznych

wymiarów nie przekracza 25 cm, bez konieczności zakupu nowego sprzętu przeznaczonego dla gospodarstw domowych.

Oddaj zużyty sprzęt elektryczny i elektroniczny w miejscu dostawy.

Dystrybutor, dostarczając nabywcy sprzęt przeznaczony dla gospodarstw domowych, zobowiązany jest do nieodpłatnego odbioru zużytego sprzętu pochodzącego z gospodarstw domowych w miejscu dostawy tego sprzętu, o ile zużyty sprzęt jest tego samego rodzaju i pełnił te same funkcje co sprzęt dostarczony.

Odnieś zużyty sprzęt do punktu zbierania.

Informację o najbliższej lokalizacji znajdziecie Państwo na gminnej stronie internetowej lub tablicy ogłoszeń urzędu gminny, a także na stronie internetowej [www.remondis-electro.pl](http://www.remondis-electro.pl/) Zostaw sprzęt w punkcie serwisowym.

Jeżeli naprawa sprzętu jest nieopłacalna lub niemożliwa ze względów technicznych, serwis jest zobowiązany do nieodpłatnego przyjęcia tego urządzenia.

Zebrany w ten sposób sprzęt trafia do specjalistycznych zakładów przetwarzania, gdzie w pierwszej kolejności zostaną usunięte z niego składniki niebezpieczne. Pozostałe elementy zostaną poddane procesom odzysku i recyklingu. Każde urządzenie zasilane prądem lub bateriami powinno być oznakowane symbolem przekreślonego kosza.

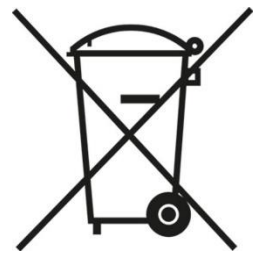

Symbol przekreślonego kosza na śmieci umieszczony na sprzęcie, opakowaniu lub dokumentach do niego dołączonych oznacza, że produktu nie wolno wyrzucać łącznie z innymi odpadami. Obowiązkiem użytkownika jest przekazanie zużytego sprzętu do wyznaczonego punktu zbiórki w celu właściwego jego przetworzenia. Oznakowanie informuje jednocześnie, że sprzęt został wprowadzony do obrotu po dniu 13 sierpnia 2005 r.

- 1. Nie wolno wyrzucać zużytego sprzętu łącznie z innymi odpadami! Grożą za to kary pieniężne..
- 2. Odpowiednie postępowanie ze zużytym sprzętem zapobiega potencjalnym, negatywnym konsekwencjom dla środowiska naturalnego i ludzkiego zdrowia.
- 3. Jednocześnie oszczędzamy naturalne zasoby naszej Ziemi wykorzystując powtórnie surowce uzyskane z przetwarzania sprzętu.

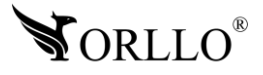

#### **INFORMACJE PRAWNE:**

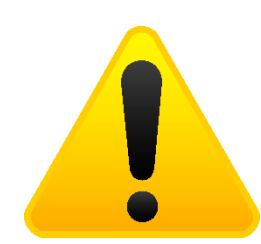

- $\textcolor{red}{\mathcal{A}}$  . RODO zgodnie z przepisami nie dozwolone jest nagrywanie, udostępnianie danych osobowych w tym również wideo bez zgody osoby nagrywanej. Dozwolone jest nagrywanie wyłączenie do celów osobistych.
- 2. Należy zastosować plakietkę informacyjną o obszarze monitorowania.
- 3. Zakaz instalacji kamer w obiektach instytucji publicznej w pomieszczeniach sanitarnych, szatniach, stołówkach, palarniach i obiektach socjalnych.
- 4. Instytucje publiczne nie mogą stosować kamer wyposażonych w mikrofony.
- 5. Należy ustanowić zabezpieczenia, aby uniknąć wykorzystania danych niezgodnie z przeznaczeniem przez osoby trzecie. Dotyczy dostępu do danych zarejestrowanych na nośnikach pamięci (filmy wideo, zdjęcia, inne dane).
- 6. Firma ORLLO Electronics nie ponosi odpowiedzialności za nieprawidłowe używanie sprzętu i nieprzestrzeganie praw osób trzecich.
- 7. Firma ORLLO Electronics nie odpowiada za dane pozostawione na karcie SD/dysku twardym lub zapisane w chmurze OrlloCloud.

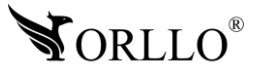

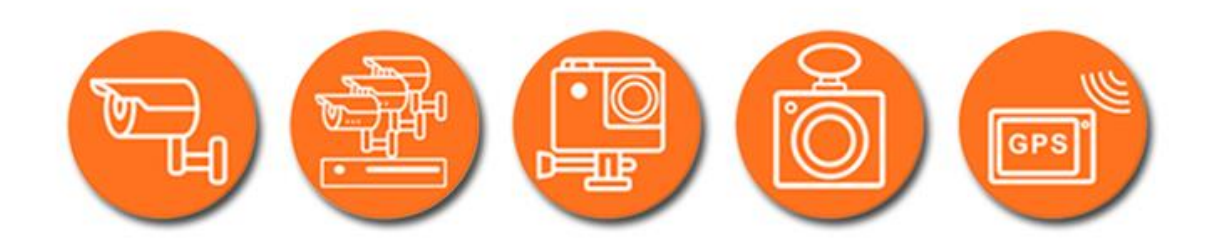

# Dziękujemy za wybór naszego produktu. **Życzymy przyjemnego użytkowania**

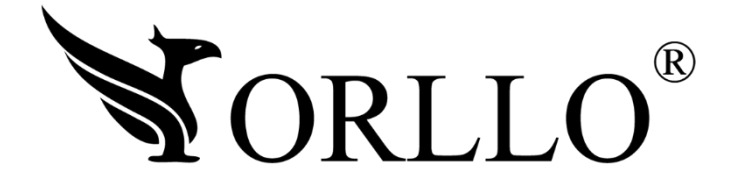

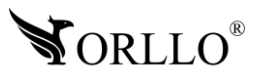